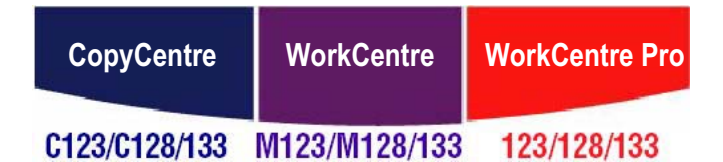

# **PostScript® Käyttöopas**

**604P18609**

**XEROX** 

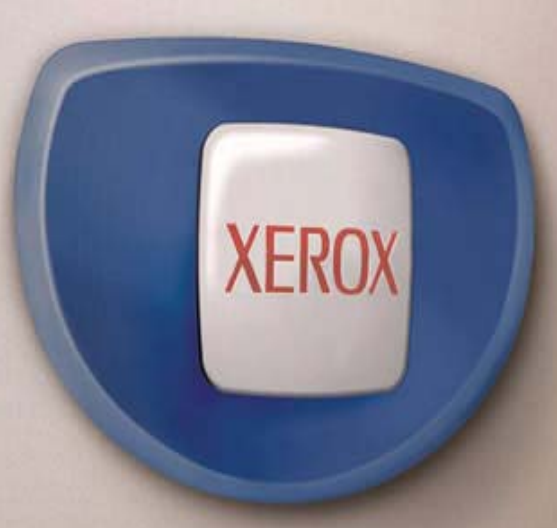

*Julkaisun tuottaja: Xerox GKLS European Operations Bessemer Road Welwyn Garden City Hertfordshire AL7 1BU ENGLAND*

© 2005 by Fuji Xerox Co., Ltd. Kaikki oikeudet pidätetään.

Tekijänoikeussuoja kattaa kaiken suojan kohteena olevan aineiston ja asiat, joihin tekijänoikeutta tai jotakin sen lähioikeutta nykyisen tai myöhemmän lain mukaan voidaan soveltaa, mukaan lukien rajoituksetta tietokoneohjelmien perusteella luodun aineiston, joka tulostuu näytölle, kuten kuvakkeet, näyttökuvat, ulkonäkö jne.

Xerox®, X®-merkki ja kaikki tässä julkaisussa mainitut Xerox-tuotteet voat Xerox Corporationin tavaramerkkejä. Muiden kuin Xerox-tuotteiden nimet ovat omistajiensa tavaramerkkejä tai rekisteröityjä tavaramerkkejä, ja ne täten tunnustetaan.

Tämän asiakirjan tiedot ovat oikeita julkaisuhetkellä. Xerox varaa oikeuden muuttaa tietoja koska tahansa erikseen ilmoittamatta. Muutoksia ja teknisiä päivityksiä lisätään oppaiden myöhempiin versioihin. Viimeisimmät tiedot löytyvät osoitteesta www.xerox.com.

# Sisällysluettelo

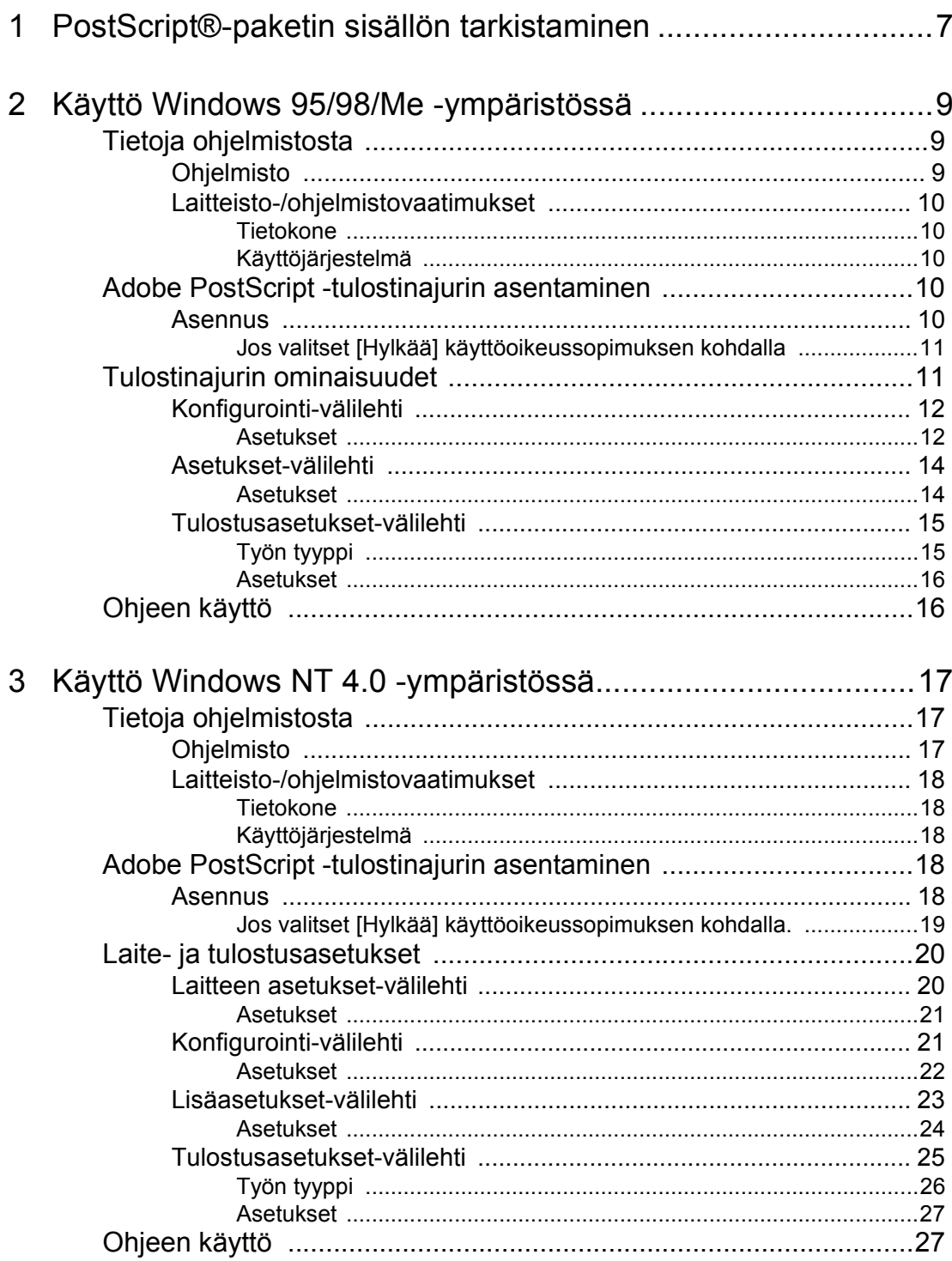

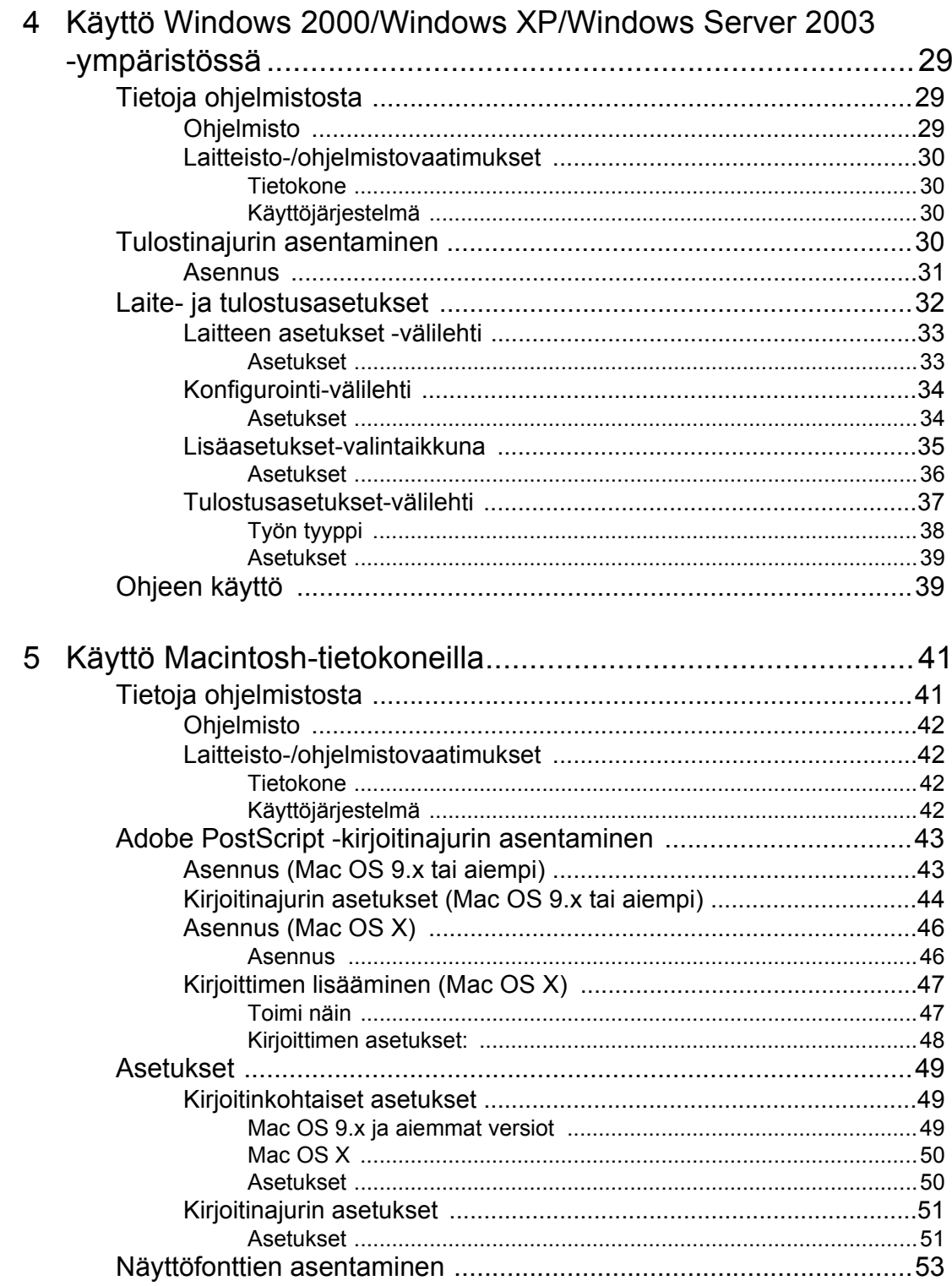

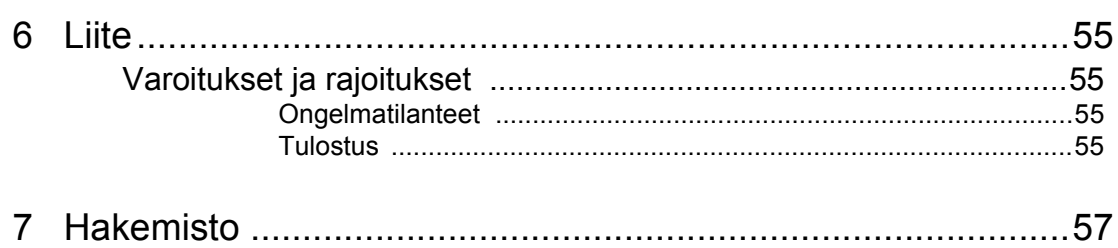

# <span id="page-6-0"></span>**1 PostScript®-paketin sisällön tarkistaminen**

Seuraavassa kuvataan paketin sisältö.

<span id="page-6-2"></span><span id="page-6-1"></span>Jos jokin seuraavista puuttuu, ota yhteyttä Xeroxin asiakaspalveluun.

<span id="page-6-3"></span>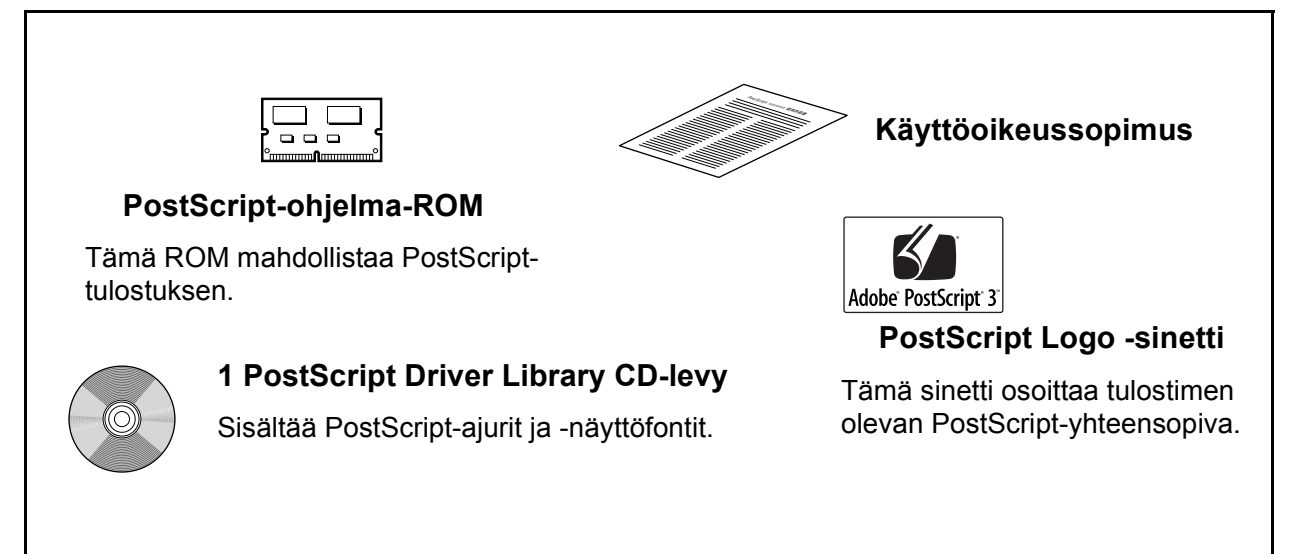

*1 PostScript®-paketin sisällön tarkistaminen*

# <span id="page-8-0"></span>**2 Käyttö Windows 95/98/Me -ympäristössä**

Tästä luvusta löytyvät seuraavat tiedot:

- Tietoja ohjelmistosta
	- Ohjelmisto
	- Laitteisto-/ohjelmistovaatimukset
- Adobe PostScript -tulostinajurin asentaminen
	- Asennus
- Tulostinajurin ominaisuudet
	- Konfigurointi-välilehti
	- Asetukset-välilehti
	- Tulostusasetukset-välilehti
- Ohjeen käyttö

# <span id="page-8-1"></span>**Tietoja ohjelmistosta**

Tässä kuvataan PostScript Driver Library CD-levyn sisältämä ohjelmisto Windows 95, Windows 98 ja Windows Me 2003 -ympäristöihin.

## **Ohjelmisto**

<span id="page-8-3"></span>CD-levy sisältää seuraavaa:

<span id="page-8-4"></span>**Adobe PostScript -tulostinajuri (ver.4.5.3) ja PPD-tiedostot** - Adobe PostScript -ajuri ja PPD-tiedostot (Windows 95/98/Me -ympäristöön).

<span id="page-8-2"></span>**ATM (Adobe Type Manager)(ver.4.0)** - Voit asentaa ja hallita fontteja.

**Adobe-näyttöfontit (TrueType/PostScript)** - Sisältää 136 näyttöfonttia (19 TrueType-fonttia ja 117 PostScript-fonttia), jotka ovat yhteensopivia tulostimen fonttien kanssa. ATM-ohjelmalla asennetaan PostScript-näyttöfontit. Kun näitä fontteja käytetään tulostuksessa, on suositeltavaa käyttää Adobe PostScript (4.5.3) -tulostinajuria.

**Adobe Acrobat Reader** - Voit katsoa ja tulostaa PDF-tiedostoja kaikissa yleisissä tietokoneympäristöissä.

## <span id="page-9-0"></span>**Laitteisto-/ohjelmistovaatimukset**

Seuraavassa kuvataan Windows 95/Windows 98/Windows Me -tulostinajurien vähimmäisjärjestelmävaatimukset.

#### <span id="page-9-1"></span>**Tietokone**

PC, joka soveltuu käyttöjärjestelmille Windows 95/Windows 98/Windows Me.

#### <span id="page-9-2"></span>**Käyttöjärjestelmä**

<span id="page-9-7"></span><span id="page-9-6"></span><span id="page-9-5"></span>Windows 95, Windows 98 tai Windows Me.

# <span id="page-9-3"></span>**Adobe PostScript -tulostinajurin asentaminen**

Asenna Adobe PostScript -tulostinajuri Windows 95-, Windows 98- tai Windows Me -ympäristöön seuraavien ohjeiden mukaan.

Tässä osassa kuvataan esimerkkinä tulostinajurin asentaminen Windows 98 -ympäristöön. Tulostinajurin asennuksen voi peruuttaa napsauttamalla [Peruuta]-painiketta asennuksen aikana näytettävässä valintaikkunassa. Voit myös tyhjentää auki olevan valintaikkunan ja palata edelliseen [Edellinen]-painikkeella.

## <span id="page-9-4"></span>**Asennus**

- *1.* Käynnistä Windows 98.
- *2.* Valitse Käynnistä-valikosta Asetukset ja edelleen [Kirjoittimet].
- *3.* Kaksoisnapsauta Kirjoittimet-ikkunan kohtaa [Lisää kirjoitin].
- *4.* Napsauta [Seuraava].
- **5.** Valitse, kuinka tulostin on kytketty tietokoneeseen ja napsauta [Seuraava]painiketta. Valitse [Paikallinen kirjoitin], kun tulostin on liitetty suoraan tietokoneeseen. Valitse muuten [Verkkokirjoitin]. Seuraavassa on esimerkki paikallisesta tulostimesta.

**HUOM.** Kun valitset [Verkkokirjoitin], anna tulostimen verkkopolku tai jonon nimi.

- *6.* Aseta PostScript Driver Library CD-levy CD-asemaan.
- *7.* Napsauta [Levy]-painiketta.
- *8.* Kirjoita "Kopioi valmistajan tiedostot kohteesta:"-ruutuun "aseman kirjain:\Suomi\Tulostinajuri\win9x\_Me" ja napsauta [OK]-painiketta. Tässä oppaassa "E:" on CD-aseman kirjain. Jos CD-asemasi kirjain on toinen, käytä sitä.
- **HUOM.** Napsauta [Selaa]-painiketta, jos haluat etsiä kyseisen kansion CD-levyltä.
- *9.* Valitse tulostimen malli Kirjoittimet-luettelosta ja napsauta [Seuraava]-painiketta.
- *10.* Valitse käytettävä portti ja napsauta [Seuraava]-painiketta.
- *11.* Anna tulostimen nimi, valitse käytetäänkö tulostinta oletustulostimena ja napsauta [Seuraava]-painiketta.
- *12.* Valitse tulostetaanko testisivu ja napsauta [Valmis]-painiketta.

Asennus alkaa.

*13.* Lue käyttösopimus ja valitse [Hyväksy].

Jos valitset [Hylkää], katso *[Jos valitset \[Hylkää\] käyttöoikeussopimuksen kohdalla,](#page-10-0)  [sivulla 11](#page-10-0)* saadaksesi lisätietoja.

*14.* Varmista, että tulostin on lisätty Kirjoittimet-ikkunaan.

Tulostinajurin asennus on nyt valmis. Poista CD-levy asemasta.

Katso *[Tulostinajurin ominaisuudet, sivulla 11](#page-10-1)*, jos haluat konfiguroida tulostimen.

Säilytä CD-levyä varmassa paikassa.

#### <span id="page-10-0"></span>**Jos valitset [Hylkää] käyttöoikeussopimuksen kohdalla**

Valitse [Ei], jos haluat jatkaa.

Valitse [Kyllä], jos haluat peruuttaa asennuksen. Tulostin lisätään Kirjoittimet-ikkunaan, mutta tulostinajuria ei ole asennettu oikein.

Kun napsautat tulostinta hiiren kakkospainikkeella ja valitset valikosta [Ominaisuudet], ajurin ominaisuudet-valintaikkunaan lisätään Asenna uudelleen -välilehti. Seuraa kyseisen välilehden ohjeita.

Kun olet asentanut tulostinajurin uudelleen, katso *[Tulostinajurin ominaisuudet, sivulla 11](#page-10-1)* ja valitse asetukset.

# <span id="page-10-1"></span>**Tulostinajurin ominaisuudet**

Tässä kuvataan tulostinajurin ominaisuuksien sisältämät tulostinkohtaiset asetukset.

- <span id="page-10-3"></span>• Konfigurointi-välilehti
- <span id="page-10-2"></span>• Asetukset-välilehti
- <span id="page-10-4"></span>• Tulostusasetukset-välilehti

**HUOM.** Voit katsoa näiden asetusten selityksiä myös Ohjeesta. Katso *[Ohjeen käyttö,](#page-15-1)  [sivulla 16](#page-15-1)*, jos haluat tietoja Ohjeen käytöstä.

Jos haluat katsoa tulostinajurin ominaisuuksia, valitse tulostin Kirjoittimet-ikkunasta ja valitse sitten Tiedosto-valikosta [Ominaisuudet].

**HUOM.** Tässä oppaassa käytetään kuvia WorkCentre M128:n ajurista. Muut konemallit vastaavat toiminnoiltaan M128:aa.

## <span id="page-11-0"></span>**Konfigurointi-välilehti**

Tässä kuvataan Konfigurointi-välilehden asetukset.

Valitse toimintoluettelosta haluamasi toiminto ja valitse sitten sen asetus luettelon alla olevasta valikosta.

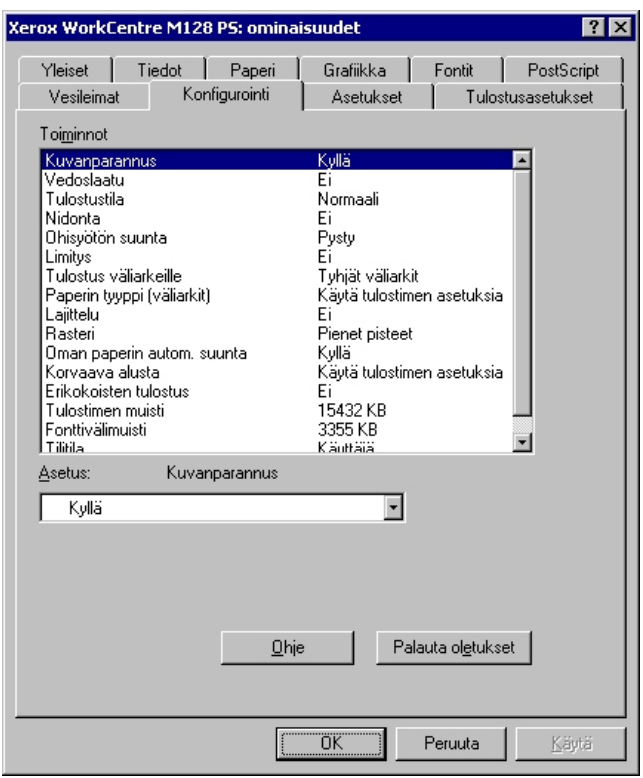

**HUOM.** Voit palauttaa oletukset napsauttamalla [Palauta oletukset]-painiketta.

**HUOM.** Valittavat asetukset vaihtelevat sen mukaan, mitä lisälaitteita on asennettu. Ennen kuin muutat näitä asetuksia, varmista, että kaikki lisälaiteasetukset on tehty. Katso *[Asetukset-välilehti, sivulla 14](#page-13-0)*.

#### <span id="page-11-1"></span>**Asetukset**

**Kuvanparannus** - Määrittää, käytetäänkö Kuvanparannus-toimintoa. Jos valitset [Kyllä] reunat tasoitetaan tulostettaessa. Tämä vähentää reunojen sahalaitaisuutta lisäämällä kuvan tarkkuutta keinotekoisesti. Kun tulostetaan karkeista rasteripisteistä koostuva bittikarttakuva, tasaiset väritiheydenvaihtelut on tietyissä tilanteissa mahdotonta. Valitse silloin [Ei].

**Vedoslaatu** - Määrittää, vähennetäänkö värin määrää vedoksia tulostettaessa. Kun valitaan [Kyllä], tulosteen yleisväri on vaaleampi. Tämä sopii tulostukseen, kun hyvä laatu ei ole tarpeen. **Tulostustila** - Määrittää, onko tulostuksen nopeus vai laatu ensisijaista.

**Nidonta** - Määrittää, nidotaanko tulostetut asiakirjat, sekä nitomanastan paikan. Laitteella voi nitoa 2-50 arkkia 80 g/m<sup>2</sup>:n tai ohuempaa paperia.

**HUOM.** Nidontaa ei voi käyttää seuraavissa tilanteissa.

- Kun Lisäasetukset-välilehdellä luovutuspaikaksi on valittu jokin muu kuin Viimeistelyalusta.
- Kun on valittu Limitys.

**Ohisyötön suunta** - Paperin suunta tulostettaessa ohisyöttöalustalta. Kun syötät paperin lyhyt reuna edellä, valitse [Vaaka]. Kun syötät paperin pitkä reuna edellä, valitse [Pysty].

**Limitys** - Yksittäiset työt tai kopiosarjat erotetaan toisistaan limittämällä ne luovutusalustalla. **Syötä väliarkit alustalta:** - Paperialusta, josta kalvojen väliarkit syötetään. Kun on valittu [Autom.], väliarkit syötetään koneessa asetetulta alustalta.

**Tulostus väliarkeille** - Määrittää, tulostetaanko kalvojen lisäksi myös väliarkeille.

**Paperin tyyppi (väliarkit)** - Kalvojen väliarkkien paperityyppi.

**Lajittelu** - Määrittää, lajitellaanko monisivuiset tiedostot tulostettaessa.

**Rasteri** - Määrittää tulostuksen rasteriasetukset.

Valitse [Pienet pisteet], jos haluat PostScriptissä yleensä käytettävät pienet rasteripisteet. Valitse [Isot pisteet], jos haluat pieniä pisteitä karkeammat pisteet.

Valitse [Type 3], jos haluat samat rasteriasetukset, joita käytetään PCL:ssä.

**Oman paperin autom. suunta** - Määrittää, korjataanko oman paperin suuntaa.

**Korvaava alusta** - Määrittää, mitä tehdään, kun koneessa ei ole valitun kokoista paperia.

**Käytä tulostimen asetuksia** - Käytetään tulostimen asetuksia. Asetukset voidaan tarkistaa tulostimen ohjaustaulusta.

**Näytä viesti** - Tulostimen ohjaustaulussa näytetään paperia koskeva viesti. Tulostus on mahdotonta ennen paperin asettamista.

**Käytä lähintä kokoa (zoomaus)** - Tulostin valitsee lähimmän paperikoon ja säätää automaattisesti kuvan kokoa sen mukaan.

**Käytä lähintä kokoa (ei zoomausta)** - Tulostin valitsee lähimmän paperikoon ja tulostaa kuvan muuttamatta sen kokoa.

**Käytä suurempaa kokoa (zoomaus)** - Tulostin valitsee alkuperäistä suuremman paperikoon ja säätää automaattisesti kuvan kokoa sen mukaan.

**Käytä suurempaa kokoa (ei zoomausta)** - Tulostin valitsee alkuperäistä suuremman paperikoon ja tulostaa kuvan muuttamatta sen kokoa.

**Syötä ohisyöttöalustalta** - Syöttö ohisyöttöalustalta.

**Erikokoisten tulostus** - Määrittää takasivun tulostussuunnan tulostettaessa arkin molemmille puolille.

**Tulostimen muisti** - Ilmoita käytettävissä oleva muisti (kilotavuina). Yleensä tätä ei tarvitse muuttaa.

**Fonttivälimuisti** - Ilmoita käytettävissä oleva fonttivälimuisti (kilotavuina). Yleensä tätä ei tarvitse muuttaa.

**Tilitila** - Määrittää, voivatko kaikki käyttäjät, eikä ainoastaan järjestelmänvalvojat, muuttaa tunnistukseen liittyviä asetuksia.

#### <span id="page-13-0"></span>**Asetukset-välilehti**

Tässä kuvataan Asetukset-välilehden asetukset.

Valitse kohde ja muuta valitse sitten sen asetus luettelon alla olevasta valikosta. On erittäin tärkeätä, että tällä välilehdellä tehdään oikeat asetukset.

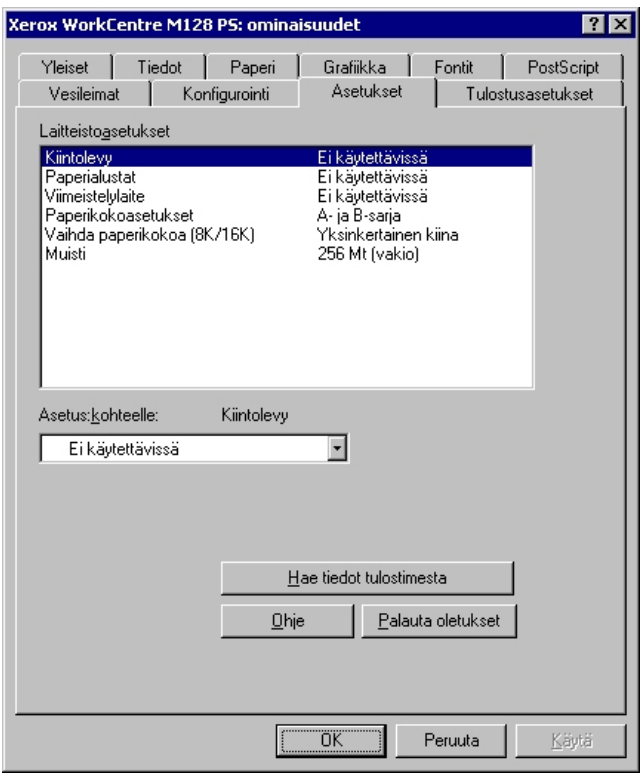

**HUOM.** Voit palauttaa oletukset napsauttamalla [Palauta oletukset]-painiketta.

#### <span id="page-13-1"></span>**Asetukset**

**Kiintolevy** - Määrittää, onko (valinnainen) kiintolevy asennettu. Jos on, valitse [Käytettävissä]. **Paperialustat** - Koneeseen asennetut paperialustat.

Valitse [2 lisäalustaa], jos koneeseen on asennettu alustat 3 ja 4.

Valitse [2 lisäalustaa (isoa)], jos koneeseen on asennettu isot alustat 3 ja 4.

**Viimeistelylaite** - Määrittää, onko (valinnainen) viimeistelylaite asennettu. Jos on, valitse [Käytettävissä].

**Paperikokoasetukset** - Määrittää paperikokosarjan, jota yleensä käytetään.

**Vaihda paperikokoa (8K/16K)** - Määrittää kielen, joka liittyy näiden paperikokojen käyttöön. **Muisti** - Tulostimen muistin määrä.

## <span id="page-14-0"></span>**Tulostusasetukset-välilehti**

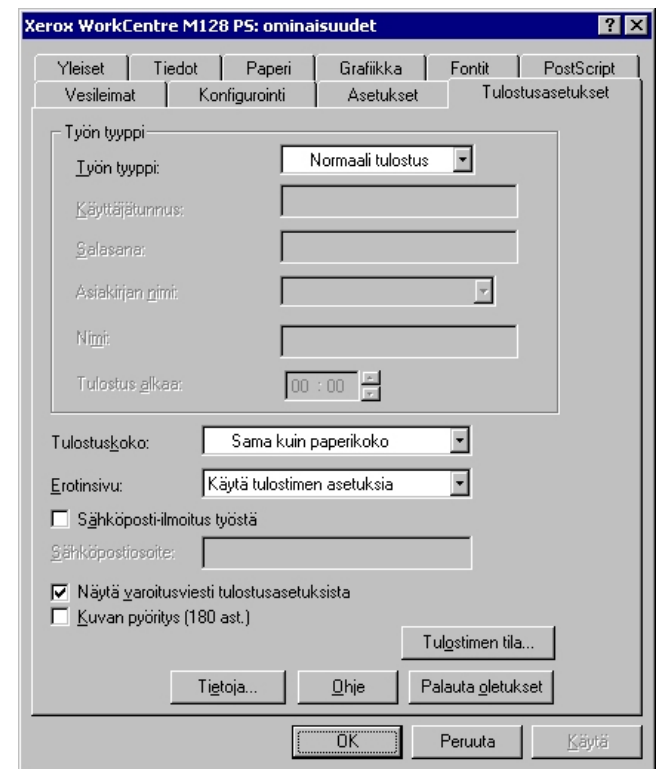

Tässä kuvataan Tulostusasetukset-välilehden asetukset.

**HUOM.** Voit palauttaa oletukset napsauttamalla [Palauta oletukset]-painiketta.

### <span id="page-14-1"></span>**Työn tyyppi**

Voit määrittää tulostuksen tyypiksi Suojatun tulostuksen, Vedostulostuksen tai Ajastetun tulostuksen.

Suojattu tulostus tallentaa työt tilapäisesti tulostimeen ja tulostaa ne, kun tulostuskomento annetaan ohjaustaulusta.

Vedostulostus tulostaa vain yhden kopion, vaikka useita kopioita on valittu. Jos tulostus on moitteeton, voidaan tulostaa loput kopiot.

Ajastettu tulostus tallentaa työt tilapäisesti tulostimeen ja tulostaa ne määrättyyn aikaan. Jos haluat käyttää suojattua tulostusta, vedostulostusta tai ajastettua tulostusta, käyttäjätunnus ja salasana on annettava Konfigurointi-välilehdellä. Salasana näkyy näytöllä tähtinä (\*).

**Normaali tulostus** - Valitse, jos et halua suojattua, vedos- tai ajastettua tulostusta.

**Suojattu tulostus** - Valitse, kun haluat suojatun tulostuksen.

**Vedostulostus** - Valitse, kun haluat vedostulostuksen.

**HUOM.** Lajittelu on valittava sovelluksen Tiedosto-valikon Sivun asetuksista.

**Ajastettu tulostus** - Valitse, kun haluat ajastaa tulostuksen. Katso Ohjeesta lisätietoja tulostimen käytöstä.

**Käyttäjätunnus** - Käyttäjätunnus työn tyyppiä varten. Tässä näytettävä käyttäjätunnus määritetään Konfigurointi-välilehdellä. Tämä vaihtoehto voidaan valita vain, jos käyttäjätunnus on määritetty Konfigurointi-välilehdellä. Käyttäjätunnusta ei voi muuttaa tässä.

**Salasana** - Tässä näytetään Konfigurointi-välilehdellä asetettu suojatun tulostuksen salasana. Salasana näkyy näytöllä tähtinä (\*). Tämä vaihtoehto voidaan valita vain, jos salasana on määritetty Konfigurointi-välilehdellä. Salasanaa ei voi muuttaa tässä.

**Asiakirjan nimi** - Valitse asiakirjan nimen määritystapa. Jos valitset Autom. nouto, asiakirjan nimessä voi olla enintään 24 aakkosnumeerista merkkiä.

**Nimi** - Kun Asiakirjan nimi -luettelosta valitaan "Anna asiakirjan nimi", nimeksi voidaan kirjoittaa enintään 24 aakkosnumeerista merkkiä.

**Tulostus alkaa** - Määrittää ajan, jolloin ajastettu tulostustyö tulostetaan. Aseta kohdistin tuntitai minuuttiruutuun ja määritä aloitusaika nuolinäppäimillä. Voit myös kirjoittaa ajan suoraan ruutuihin. Oletusarvo on 00:00.

#### <span id="page-15-0"></span>**Asetukset**

**Tulostuskoko** - Määrittää tulostukseen käytettävän paperin koon. Sivuja suurennetaan tai pienennetään automaattisesti tässä ja Paperi-välilehdellä valittujen paperikokojen mukaan. Jos esimerkiksi valitset Paperi-välilehdellä paperikooksi [B5] ja tulostuskooksi [A4], sivut suurennetaan automaattisesti.

Kun valitset [Ei], tulostuksessa käytetään sovelluksessa valittua paperikokoa.

**Erotinsivu** - Määrittää, tulostetaanko erotinsivu.

Kun valitaan [Käytä tulostimen asetuksia], käytetään tulostimen asetuksia.

Kun valitaan [Tulosta alkuun], erotinsivu tulostetaan ensimmäiseksi sivuksi.

**Sähköposti-ilmoitus työstä** - Määrittää, vahvistetaanko tulostustyön päättyminen sähköpostitse. Oletuksena on [Ei].

**Sähköpostiosoite** - Määrittää sähköpostiosoitteen sähköposti-ilmoitusta varten.

**Näytä varoitusviesti luovutusasetuksista** - Tulostinajuri tarkistaa, onko tulostuskokoasetus ristiriidassa muiden asetusten kanssa.

Kun tämä on käytössä, näytölle tulee ristiriitaikkuna ristiriidan ilmetessä tulostuksessa. Tarkista ikkunan sisältö ja selvitä ristiriita, jotta voit jatkaa tulostusta.

Kun tämä ei ole käytössä, näytölle ei tule ristiriitaikkunaa, vaan ristiriita selvitetään automaattisesti.

**Kuvan pyöritys (180 ast.)** - Merkitse valintaruutu, jos haluat pyörittää kuvia 180°. Oletuksena on [Ei].

# <span id="page-15-1"></span>**Ohjeen käyttö**

Seuraavassa kuvataan Ohjeen käyttö.

- **1.** Napsauta **:** painiketta ja osoittimen viereen ilmestyy kysymysmerkki. Kun napsautat kohtaa, josta haluat lisätietoja, näytölle avautuu lisätietoja sisältävä ikkuna. Sulje ikkuna napsauttamalla sen sisällä.
- *2.* Jos napsautat [Ohje]-painiketta, aktiivisen välilehden ohje avautuu Ohjeikkunaan.

# <span id="page-16-0"></span>**3 Käyttö Windows NT 4.0 -ympäristössä**

Tästä luvusta löytyvät seuraavat tiedot:

- Tietoja ohjelmistosta
	- Ohjelmisto
	- Laitteisto-/ohjelmistovaatimukset
- Adobe PostScript -tulostinajurin asentaminen
	- Asennus
- Laite- ja tulostusasetukset
	- Laitteen asetukset -välilehti
	- Konfigurointi-välilehti
	- Lisäasetukset-välilehti
	- Tulostusasetukset-välilehti
- Ohjeen käyttö

# <span id="page-16-1"></span>**Tietoja ohjelmistosta**

<span id="page-16-4"></span>Tässä osassa kuvataan PostScript Driver Library CD-levyn sisältämä Windows NT 4.0 -ohjelmisto.

## <span id="page-16-2"></span>**Ohjelmisto**

CD-levy sisältää seuraavaa:

**Adobe PostScript -tulostinajuri (ver. 5.2.2) ja PPD-tiedostot** - Adobe PostScript -ajuri ja PPD-tiedostot (Windows NT 4.0 -ympäristöä varten).

<span id="page-16-3"></span>**ATM (Adobe Type Manager) (ver. 4.0)** - Voit asentaa ja hallita fontteja.

**Adobe Screen Fonts (TrueType/PostScript)** - Sisältää 136 näyttöfonttia (19 TrueType-fonttia ja 117 PostScript-fonttia), jotka ovat yhteensopivia tulostimen fonttien kanssa. ATM-ohjelmalla asennetaan PostScript-näyttöfontit. Kun näitä fontteja käytetään tulostuksessa, on suositeltavaa käyttää Adobe PostScript (5.2.2) -tulostinajuria.

**Adobe Acrobat Reader** - Voit katsoa ja tulostaa PDF-tiedostoja kaikissa yleisissä tietokoneympäristöissä.

## <span id="page-17-0"></span>**Laitteisto-/ohjelmistovaatimukset**

Seuraavassa kuvataan Windows NT 4.0 -tulostinajurien vähimmäisjärjestelmävaatimukset.

#### <span id="page-17-1"></span>**Tietokone**

PC, joka soveltuu käyttöjärjestelmälle Windows NT 4.0.

#### <span id="page-17-2"></span>**Käyttöjärjestelmä**

Windows NT Workstation 4.0/Windows NT Server 4.0 (Service Pack 6a tai uudempi)

# <span id="page-17-3"></span>**Adobe PostScript -tulostinajurin asentaminen**

Asenna Adobe PostScript 5.2.2 -tulostinajuri Windows NT -ympäristöön seuraavien ohjeiden mukaan.

Tulostinajurin asennuksen voi peruuttaa napsauttamalla [Peruuta]-painiketta asennuksen aikana näytettävässä valintaikkunassa. Voit myös tyhjentää auki olevan valintaikkunan ja palata edelliseen [Edellinen]-painikkeella.

## <span id="page-17-4"></span>**Asennus**

*1.* Käynnistä Windows NT 4.0.

**HUOM.** Kirjaudu Tehokäyttäjät-ryhmän jäsenenä tai järjestelmänvalvojana. Katso lisätietoja Tehokäyttäjät-ryhmästä Windows NT 4.0 -oppaista.

- *2.* Valitse Käynnistä-valikosta Asetukset ja edelleen [Kirjoittimet].
- *3.* Kaksoisnapsauta Kirjoittimet-ikkunan kohtaa [Lisää kirjoitin].
- *4.* Valitse, kuinka tulostin on kytketty tietokoneeseen ja napsauta [Seuraava] painiketta. Valitse [Oma tietokone], jos tulostin on kytketty suoraan tietokoneeseen tai verkkoon TCP/IP(LPD)-ympäristössä. Valitse muuten [Verkkokirjoitinpalvelin]. Seuraavassa on esimerkki paikallisesta tulostimesta.

**HUOM.** Jos valitsit [Verkkokirjoitinpalvelin], määritä kohdetulostin Yhdistä kirjoittimeen -valintaikkunassa.

- *5.* Valitse käytettävä portti ja napsauta [Seuraava].
- *6.* Aseta PostScript Driver Library CD-levy CD-asemaan.
- *7.* Napsauta [Levy]-painiketta.
- *8.* Kirjoita "Kopioi valmistajan tiedostot kohteesta:"-ruutuun "aseman kirjain:\Suomi\Tulostinajuri\win9x\_Me" ja napsauta [OK]-painiketta. Tässä oppaassa "E:" on CD-aseman kirjain. Jos CD-asemasi kirjain on toinen, käytä sitä.

**HUOM.** Napsauta [Selaa]-painiketta, jos haluat etsiä kyseisen kansion CD-levyltä.

- *9.* Valitse tulostin Kirjoittimet-luettelosta ja napsauta [Seuraava].
- *10.* Anna tulostimen nimi, valitse käytetäänkö tulostinta oletustulostimena ja napsauta [Seuraava].
- *11.* Valitse [Ei jaettu] ja napsauta [Seuraava].

On suositeltavaa asentaa ajuri jokaiseen tietokoneeseen sen käyttöjärjestelmän mukaisella tavalla.

*12.* Valitse tulostetaanko testisivu ja napsauta [Valmis]-painiketta.

Asennus alkaa.

*13.* Lue käyttösopimus ja valitse [Hyväksy].

Jos valitset [Hylkää], katso *[Jos valitset \[Hylkää\] käyttöoikeussopimuksen](#page-18-0)  [kohdalla., sivulla 19](#page-18-0)* saadaksesi lisätietoja.

*14.* Varmista, että tulostin on lisätty Tulostimet-ikkunaan.

Tulostinajurin asennus on nyt valmis. Poista CD-levy asemasta.

Katso *[Laite- ja tulostusasetukset, sivulla 20](#page-19-0)*, jos haluat konfiguroida tulostimen.

Säilytä CD-levyä varmassa paikassa.

#### <span id="page-18-0"></span>**Jos valitset [Hylkää] käyttöoikeussopimuksen kohdalla.**

Valitse [Ei], jos haluat jatkaa vaiheesta 13.

Valitse [Kyllä], jos haluat peruuttaa asennuksen. Tulostin lisätään Kirjoittimet-ikkunaan, mutta tulostinajuria ei ole asennettu oikein.

Valitse tulostin ja edelleen Tiedosto-valikosta [Ominaisuudet]. Ajurin ominaisuudetvalintaikkunaan lisätään Asenna uudelleen -välilehti. Seuraa kyseisen välilehden ohjeita.

Kun olet asentanut tulostinajurin uudelleen, katso *[Laite- ja tulostusasetukset, sivulla 20](#page-19-0)* tulostimen asetuksista.

# <span id="page-19-0"></span>**Laite- ja tulostusasetukset**

Tässä kuvataan tulostinajurin tulostinkohtaisia asetuksia.

- Asennettavissa olevat vaihtoehdot Laitteen asetukset -välilehdellä
- Konfigurointi-välilehti
- Tulostinkohtaiset asetukset Lisäasetukset-välilehden Laitteen asetukset -osassa
- Tulostusasetukset-välilehti

**HUOM.** Voit katsoa näiden asetusten selityksiä myös Ohjeesta. Katso *[Ohjeen käyttö,](#page-26-1)  [sivulla 27](#page-26-1)*.

Jos haluat katsoa Laitteen asetukset- tai Konfigurointi-välilehtiä, valitse tulostin Kirjoittimet-ikkunasta ja valitse sitten Tiedosto-valikosta Ominaisuudet.

Jos haluat katsoa Lisäasetukset- tai Tulostusasetukset-välilehtiä, valitse tulostin Kirjoittimet-ikkunasta ja valitse sitten Tiedosto-valikosta Asiakirjan oletukset.

**HUOM.** Tässä oppaassa käytetään kuvia WorkCentre M128:n ajurista. Muut konemallit vastaavat toiminnoiltaan M128:aa.

#### <span id="page-19-1"></span>**Laitteen asetukset -välilehti**

Tässä osassa kuvataan Laitteen asetukset -välilehden Lisälaitteet-asetukset. Oikea tulostus edellyttää, että tällä välilehdellä tehdään oikeat asetukset.

Valitse asetettava kohde ja valitse sitten sen asetus välilehden alareunasta.

<span id="page-19-2"></span>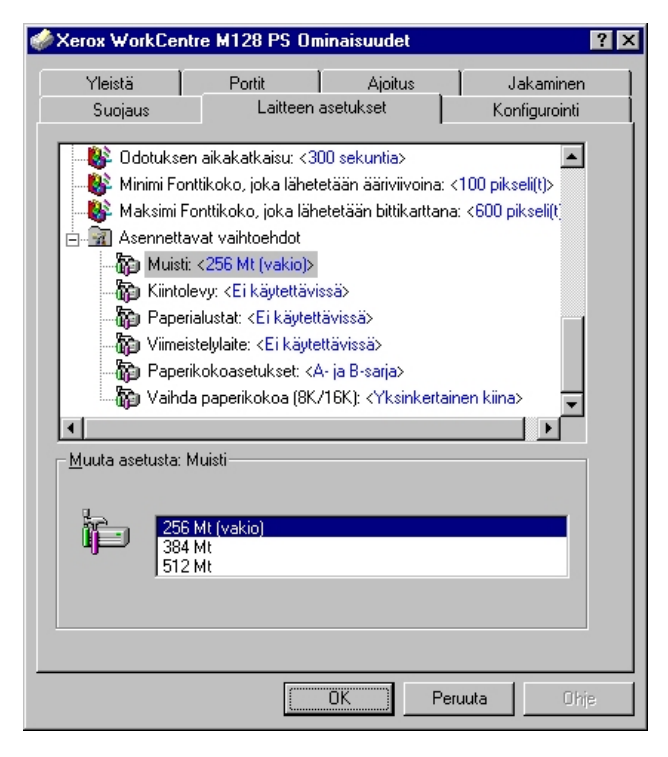

#### <span id="page-20-0"></span>**Asetukset**

**Muisti** - Tulostimen muistin määrä.

**Kiintolevy** - Määrittää, onko (valinnainen) kiintolevy asennettu. Jos on, valitse [Käytettävissä].

**Paperialustat** - Koneeseen asennetut paperialustat.

Valitse [2 lisäalustaa], jos koneeseen on asennettu alustat 3 ja 4.

Valitse [2 lisäalustaa (isoa)], jos koneeseen on asennettu isot alustat 3 ja 4.

**Viimeistelylaite** - Määrittää, onko (valinnainen) viimeistelylaite asennettu. Jos on, valitse [Käytettävissä].

**Paikallinen paperiasetus** - Määrittää eri alueiden paperikokoryhmät, jotta alueilla voidaan valita niille ominaisia paperikokoja.

**Vaihda paperikokoa (8K/16K)** - Määrittää kielen, joka liittyy näiden paperikokojen käyttöön.

## <span id="page-20-2"></span><span id="page-20-1"></span>**Konfigurointi-välilehti**

Tässä kuvataan Konfigurointi-välilehden asetukset.

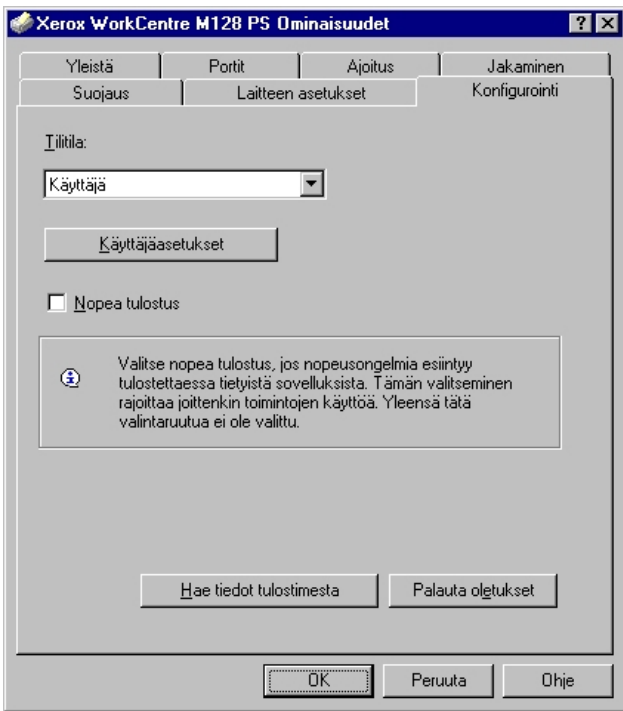

**HUOM.** Voit palauttaa oletukset napsauttamalla [Palauta oletukset]-painiketta.

#### <span id="page-21-0"></span>**Asetukset**

**Tilitila** - Määrittää, voivatko kaikki käyttäjät, eikä ainoastaan järjestelmänvalvojat, muuttaa tunnistukseen liittyviä asetuksia.

**Käyttäjäasetukset** - Tunnistustiedot.

**Käytä oletusasetuksia** - Tässä määritettäviä arvoja käytetään tunnistusparametreina.

- **Määritä työn omistaja** Käyttäjätunnuksen määritystapa.
- **Työn omistajan nimi** Anna käyttäjätunnus.
- **Salasana** Anna salasana käyttäjätunnusta varten.
- **Tilitunnus** Anna tilitunnus.
- **Laskutustunnus** Anna käyttäjätunnus valvottua tulostusta varten.
- **Salasana** Anna salasana laskutustunnusta varten.

**Pyydä käyttäjältä asetuksia** - Valitse tämä, jos haluat, että [Anna käyttäjätiedot] valintaikkunan näytetään joka kerta, kun tulostus aloitetaan. Käyttäjältä pyydetään sitten tunnistustietoja kuten käyttäjätunnusta.

- **Näytä edelliset käyttäjätiedot** Merkitse valintaruutu, jos haluat, että [Anna käyttäjätiedot]-valintaikkunaan annetut tiedot tallennetaan ja näytetään oletuksena seuraavalla kerralla.
- **Piilota käyttäjätunnus (\*\*\*)** Merkitse valintaruutu, jos haluat, että kirjoitettava käyttäjätunnus piilotetaan.
- **Piilota tilitunnus (\*\*\*)** Merkitse valintaruutu, jos haluat, että tilitunnusta ei näytetä.

**Nopea tulostus** - Valitse tämä, jos haluat lisätä tulostuksen nopeutta käytettäessä sovellusta, joka luo PostScriptin suoraan.

**Hae tiedot tulostimesta** - Kun konetta käytetään verkkotulostimena ja tämä valitaan, tulostimen kokoonpanotiedot haetaan tulostimesta käyttämällä porttia, johon tulostin on kytketty.

# <span id="page-22-1"></span><span id="page-22-0"></span>**Lisäasetukset-välilehti**

Tässä kuvataan Lisäasetukset-välilehden Kirjoittimen ominaisuuksien asetukset.

Valitse asetettava kohde ja muuta sen asetusta välilehden alareunassa.

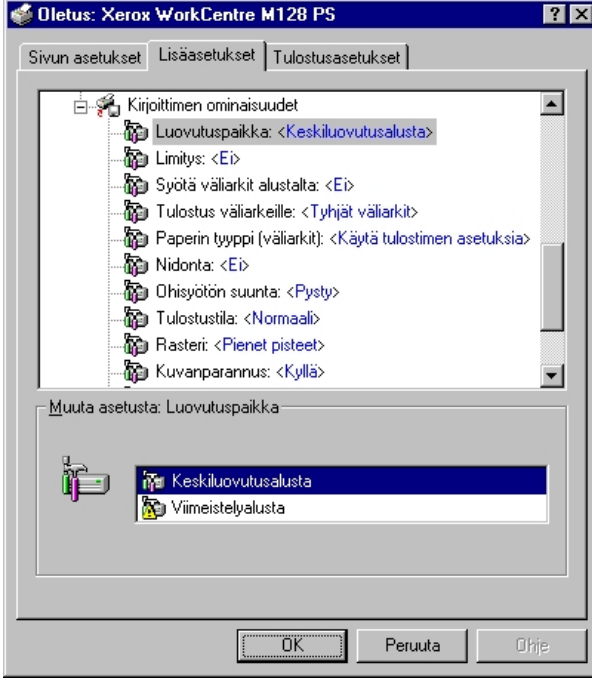

**HUOM.** Valittavat asetukset vaihtelevat sen mukaan, mitä lisälaitteita on asennettu. Ennen kuin muutat näitä asetuksia, varmista, että kaikki lisälaiteasetukset on tehty. Katso *[Laitteen asetukset -välilehti, sivulla 20](#page-19-1)*.

#### <span id="page-23-0"></span>**Asetukset**

**Luovutuspaikka** - Määrittää luovutuspaikan.

**HUOM.** Valittavat vaihtoehdot riippuvat siitä, onko valinnaista sivualustaa tai viimeistelylaitetta asennettu.

**Limitys** - Yksittäiset työt tai kopiosarjat erotetaan toisistaan limittämällä ne luovutusalustalla.

**Syötä väliarkit alustalta:** - Paperialusta, josta kalvojen väliarkit syötetään. Kun on valittu [Autom.], väliarkit syötetään koneessa asetetulta alustalta.

**Tulostus väliarkeille** - Määrittää, tulostetaanko kalvojen lisäksi myös väliarkeille.

**Paperin tyyppi (väliarkit)** - Kalvojen väliarkkien paperityyppi.

**Nidonta** - Määrittää, nidotaanko tulostetut asiakirjat, sekä nitomanastan paikan. Laitteella voi nitoa 2-50 arkkia 80 g/m<sup>2</sup>:n tai ohuempaa paperia.

**HUOM.** Nidontaa ei voi käyttää seuraavissa tilanteissa.

- Kun Lisäasetukset-välilehdellä luovutuspaikaksi on valittu jokin muu kuin Viimeistelyalusta.
- Kun on valittu Limitys.

**Ohisyötön suunta** - Paperin suunta tulostettaessa ohisyöttöalustalta. Kun syötät paperin lyhyt reuna edellä, valitse [Vaaka]. Kun syötät paperin pitkä reuna edellä, valitse [Pysty].

**Tulostustila** - Määrittää, onko tulostuksen nopeus vai laatu ensisijaista.

**Rasteri** - Määrittää tulostuksen rasteriasetukset.

Valitse [Pienet pisteet], jos haluat PostScriptissä yleensä käytettävät pienet rasteripisteet.

Valitse [Isot pisteet], jos haluat pieniä pisteitä karkeammat pisteet.

Valitse [Type 3], jos haluat samat rasteriasetukset, joita käytetään PCL:ssä.

**Kuvanparannus** - Määrittää, käytetäänkö Kuvanparannus-toimintoa. Jos valitset [Kyllä] reunat tasoitetaan tulostettaessa. Tämä vähentää reunojen sahalaitaisuutta lisäämällä kuvan tarkkuutta keinotekoisesti. Kun tulostetaan karkeista rasteripisteistä koostuva bittikarttakuva, tasaiset väritiheydenvaihtelut on tietyissä tilanteissa mahdotonta. Valitse silloin [Ei].

**Vedoslaatu** - Määrittää, vähennetäänkö värin määrää vedoksia tulostettaessa. Kun valitaan [Kyllä], tulosteen yleisväri on vaaleampi. Tämä sopii tulostukseen, kun hyvä laatu ei ole tarpeen.

**Oman paperin autom. suunta** - Määrittää, korjataanko oman paperin suuntaa.

**Korvaava alusta** - Määrittää, mitä tehdään, kun koneessa ei ole valitun kokoista paperia.

**Käytä tulostimen asetuksia** - Käytetään tulostimen asetuksia. Asetukset voidaan tarkistaa tulostimen ohjaustaulusta.

**Näytä viesti** - Tulostimen ohjaustaulussa näytetään paperia koskeva viesti. Tulostus on mahdotonta ennen paperin asettamista.

**Käytä lähintä kokoa (zoomaus)** - Tulostin valitsee lähimmän paperikoon ja säätää automaattisesti kuvan kokoa sen mukaan.

**Käytä lähintä kokoa (ei zoomausta)** - Tulostin valitsee lähimmän paperikoon ja tulostaa kuvan muuttamatta sen kokoa.

**Käytä suurempaa kokoa (zoomaus)** - Tulostin valitsee alkuperäistä suuremman paperikoon ja säätää automaattisesti kuvan kokoa sen mukaan.

**Käytä suurempaa kokoa (ei zoomausta)** - Tulostin valitsee alkuperäistä suuremman paperikoon ja tulostaa kuvan muuttamatta sen kokoa.

**Syötä ohisyöttöalustalta** - Syöttö ohisyöttöalustalta.

**Erikokoisten tulostus** - Määrittää takasivun tulostussuunnan tulostettaessa arkin molemmille puolille.

## <span id="page-24-1"></span><span id="page-24-0"></span>**Tulostusasetukset-välilehti**

Tässä kuvataan Tulostusasetukset-välilehden asetukset.

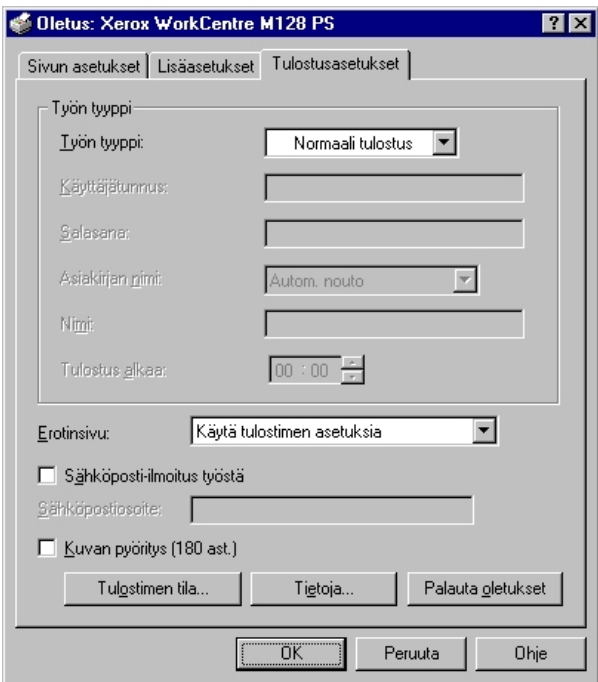

**HUOM.** Voit palauttaa oletukset napsauttamalla [Palauta oletukset]-painiketta.

## <span id="page-25-0"></span>**Työn tyyppi**

Voit määrittää tulostuksen tyypiksi Suojatun tulostuksen, Vedostulostuksen tai Ajastetun tulostuksen.

Suojattu tulostus tallentaa työt tilapäisesti tulostimeen ja tulostaa ne, kun tulostuskomento annetaan ohjaustaulusta.

Vedostulostus tulostaa vain yhden kopion, vaikka useita kopioita on valittu. Jos tulostus on moitteeton, voidaan tulostaa loput kopiot.

Ajastettu tulostus tallentaa työt tilapäisesti tulostimeen ja tulostaa ne määrättyyn aikaan.

Jos haluat käyttää suojattua tulostusta, vedostulostusta tai ajastettua tulostusta, käyttäjätunnus ja salasana on annettava Konfigurointi-välilehdellä. Salasana näkyy näytöllä tähtinä (\*).

**Normaali tulostus** - Valitse, jos et halua suojattua, vedos- tai ajastettua tulostusta.

**Suojattu tulostus** - Valitse, kun haluat suojatun tulostuksen.

**Vedostulostus** - Valitse, kun haluat vedostulostuksen.

**HUOM.** Lajittelu on valittava sovelluksen Tiedosto-valikon Sivun asetuksista.

**Ajastettu tulostus** - Valitse, kun haluat ajastaa tulostuksen.

Katso Ohjeesta lisätietoja tulostimen käytöstä.

**Käyttäjätunnus** - Käyttäjätunnus työn tyyppiä varten. Tässä näytettävä käyttäjätunnus määritetään Konfigurointi-välilehdellä. Tämä vaihtoehto voidaan valita vain, jos käyttäjätunnus on määritetty Konfigurointi-välilehdellä. Käyttäjätunnusta ei voi muuttaa tässä.

**Salasana** - Tässä näytetään Konfigurointi-välilehdellä asetettu salasana suojattua tulostusta varten. Salasana näkyy näytöllä tähtinä (\*). Tämä vaihtoehto voidaan valita vain, jos salasana on määritetty Konfigurointi-välilehdellä. Salasanaa ei voi muuttaa tässä.

**Asiakirjan nimi** - Valitse asiakirjan nimen määritystapa. Jos olet valinnut Autom. nouto, asiakirjan nimessä voi olla enintään 24 aakkosnumeerista merkkiä.

**Nimi** - Kun Asiakirjan nimi -luettelosta valitaan "Anna asiakirjan nimi", nimeksi voidaan kirjoittaa enintään 24 aakkosnumeerista merkkiä.

**Tulostus alkaa** - Määrittää ajan, jolloin ajastettu tulostustyö tulostetaan. Aseta kohdistin tunti- tai minuuttiruutuun ja määritä aloitusaika nuolinäppäimillä. Voit myös kirjoittaa ajan suoraan ruutuihin. Oletusarvo on 00:00.

#### <span id="page-26-0"></span>**Asetukset**

**Erotinsivu** - Määrittää, lisätäänkö erotinsivu tulostukseen.

Kun valitaan [Käytä tulostimen asetuksia], käytetään tulostimen asetuksia.

Kun valitaan [Tulosta alkuun], erotinsivu tulostetaan ensimmäiseksi sivuksi.

**Sähköposti-ilmoitus työstä** - Määrittää, vahvistetaanko tulostustyön päättyminen sähköpostitse. Oletuksena on [Ei].

**Sähköpostiosoite** - Määrittää sähköpostiosoitteen sähköposti-ilmoitusta varten.

**Kuvan pyöritys (180 ast.)** - Merkitse valintaruutu [Kyllä], jos haluat pyörittää kuvia 180°. Oletuksena on [Ei].

# <span id="page-26-1"></span>**Ohjeen käyttö**

Seuraavassa kuvataan Ohjeen käyttö.

- 1. Napsauta ?- painiketta ja osoittimen viereen ilmestyy kysymysmerkki. Kun napsautat kohtaa, josta haluat lisätietoja, näytölle avautuu lisätietoja sisältävä ikkuna. Sulje ikkuna napsauttamalla sen sisällä.
- *2.* Jos napsautat [Ohje]-painiketta, aktiivisen välilehden ohje avautuu Ohjeikkunaan.

*3 Käyttö Windows NT 4.0 -ympäristössä*

# <span id="page-28-0"></span>**4 Käyttö Windows 2000/Windows XP/ Windows Server 2003 -ympäristössä**

Tästä luvusta löytyvät seuraavat tiedot:

- Tietoja ohjelmistosta
	- Ohjelmisto
	- Laitteisto-/ohjelmistovaatimukset
- Tulostinajurin asentaminen
	- Asennus
- Laite- ja tulostusasetukset
	- Laitteen asetukset -välilehti
	- Konfigurointi-välilehti
	- Lisäasetukset-valintaikkuna
	- Tulostusasetukset-välilehti
- Ohjeen käyttö

# <span id="page-28-1"></span>**Tietoja ohjelmistosta**

<span id="page-28-4"></span>Tässä osassa kuvataan PostScript Driver Library CD-levyn sisältämä ohjelmisto Windows 2000, Windows XP ja Windows Server 2003 -ympäristöihin.

## <span id="page-28-2"></span>**Ohjelmisto**

Seuraavat osat ovat CD-levyllä ja ovat välttämättömiä käytettäessä tulostinta Windows 2000-, Windows XP- ja Windows Server 2003 -ympäristöissä.

<span id="page-28-3"></span>**Microsoft PostScript 5 -ajuri ja PPD-tiedostot** - Microsoft PostScript 5 -ajuri ja PPD-tiedostot (Windows 2000, Windows XP ja Windows Server 2003 -ympäristöihin).

**Adobe Acrobat Reader** - Voit katsoa ja tulostaa PDF-tiedostoja kaikissa yleisissä tietokoneympäristöissä.

## <span id="page-29-0"></span>**Laitteisto-/ohjelmistovaatimukset**

Seuraavassa kuvataan Windows 2000-, Windows XP- ja Windows Server 2003 tulostinajurien vähimmäisjärjestelmävaatimukset.

#### <span id="page-29-1"></span>**Tietokone**

PC, joka soveltuu käyttöjärjestelmille Windows 2000/Windows XP/Windows Server 2003.

#### <span id="page-29-2"></span>**Käyttöjärjestelmä**

- Windows 2000 Professional
- Windows 2000 Server
- Windows 2000 Advanced Server
- Windows XP Professional Edition
- Windows XP Home Edition
- Windows Server 2003

# <span id="page-29-3"></span>**Tulostinajurin asentaminen**

Asenna Windows MS PostScript 5 -tulostinajuri Windows 2000-, Windows XP- ja Windows Server 2003 -ympäristöön seuraavien ohjeiden mukaan.

Tässä kuvataan esimerkkinä tulostinajurin asentaminen Windows 2000 -ympäristöön.

**HUOM.** Tulostinajurin asennuksen voi peruuttaa napsauttamalla [Peruuta]-painiketta asennuksen aikana näytettävässä valintaikkunassa. Voit myös tyhjentää auki olevan valintaikkunan ja palata edelliseen [Edellinen]-painikkeella.

**HUOM.** Jos haluat asettaa portin 9100, katso tietoja järjestelmänvalvojan käsikirjasta.

## <span id="page-30-0"></span>**Asennus**

*1.* Käynnistä Windows 2000.

**HUOM.** Kirjaudu Tehokäyttäjät-ryhmän jäsenenä tai järjestelmänvalvojana. Katso lisätietoja Tehokäyttäjät-ryhmästä Windows 2000 -oppaista.

- *2.* Valitse Käynnistä-valikosta Asetukset ja edelleen [Tulostimet].
- *3.* Kaksoisnapsauta Tulostimet-ikkunan kohtaa [Lisää tulostin].
- *4.* Napsauta [Seuraava].
- *5.* Valitse, kuinka tulostin on kytketty tietokoneeseen ja napsauta [Seuraava] painiketta. Valitse [Paikallinen tulostin], jos tulostin on kytketty suoraan tietokoneeseen tai verkkoon TCP/IP(LPD)-ympäristössä. Valitse muuten [Verkkotulostin]. Seuraavassa on esimerkki paikallisesta tulostimesta.

**HUOM.** Kun valitset [Paikallinen tulostin], poista merkintä valintaruudusta "Tunnista ja asenna Plug and Play -tulostin automaattisesti".

**HUOM.** Jos valitsit [Verkkotulostin], määritä kohdetulostin Yhdistä tulostimeen valintaikkunassa.

*6.* Valitse käytettävä portti ja napsauta [Seuraava].

Kun tulostin on kytketty TCP/IP(LPD)-ympäristöön:

- 1) Napsauta [Luo uusi portti]-painiketta.
- 2) Valitse Standard TCP/IP Port ja napsauta [Seuraava]-painiketta.
- 3) Napsauta [Seuraava].
- 4) Kirjoita tulostimen IP-osoite Tulostin tai IP-osoite -kenttään ja napsauta [Seuraava].

Napsauta seuraavassa valintaikkunassa [Valmis]-painiketta

- *7.* Aseta PostScript Driver Library CD-levy CD-asemaan.
- *8.* Napsauta [Levy]-painiketta.
- *9.* Kirjoita "Kopioi valmistajan tiedostot kohteesta:"-ruutuun "aseman kirjain:\Suomi\Tulostinajuri\win2000" ja napsauta [OK]-painiketta. Tässä oppaassa "E:" on CD-aseman kirjain. Jos CD-asemasi kirjain on toinen, käytä sitä.

**HUOM.** Napsauta [Selaa]-painiketta, jos haluat etsiä kyseisen kansion CD-levyltä.

- *10.* Valitse tulostin Tulostimet-luettelosta ja napsauta [Seuraava].
- *11.* Anna tulostimen nimi, valitse käytetäänkö tulostinta oletustulostimena ja napsauta [Seuraava]-painiketta.
- *12.* Valitse [Älä jaa tätä tulostinta] ja napsauta [Seuraava].
	- On suositeltavaa asentaa ajuri jokaiseen tietokoneeseen sen käyttöjärjestelmän mukaisella tavalla.
- *13.* Valitse tulostetaanko testisivu ja napsauta [Seuraava].

*14.* Kun olet tarkistanut asetukset, napsauta [Valmis]-painiketta.

**HUOM.** Jos näytölle tulee valintaikkuna "Digitaalista allekirjoitusta ei löydy", jatka asennusta napsauttamalla [Kyllä]-painiketta.

Asennus alkaa.

*15.* Varmista, että tulostin on lisätty Tulostimet-ikkunaan.

Tulostinajurin asennus on nyt valmis. Poista CD-levy asemasta.

Katso *[Laite- ja tulostusasetukset, sivulla 32](#page-31-0)*, jos haluat konfiguroida tulostimen. Säilytä CD-levyä varmassa paikassa.

# <span id="page-31-0"></span>**Laite- ja tulostusasetukset**

Tässä osassa kuvataan tulostinajurin tulostinkohtaisia asetuksia. Katso Ohjeesta tietoja muista asetuksista.

- Asennettavissa olevat vaihtoehdot Laitteen asetukset -välilehdellä
- Konfigurointi-välilehti
- Tulostinkohtaiset asetukset Lisäasetukset-välilehden Tulostimen ominaisuudet osassa
- Tulostusasetukset-välilehti

**HUOM.** Voit katsoa näiden asetusten selityksiä myös Ohjeesta. Katso *[Ohjeen käyttö,](#page-38-1)  [sivulla 39](#page-38-1)*.

Jos haluat katsoa Laitteen asetukset- tai Konfigurointi-välilehtiä, valitse tulostin Tulostimet-ikkunasta ja valitse sitten Tiedosto-valikosta [Ominaisuudet].

Jos haluat katsoa Lisäasetukset-valintaikkunaa, valitse tulostin Tulostimet-ikkunasta ja valitse sitten Tiedosto-valikosta [Tulostusmääritykset]. Napsauta Asettelu-välilehden [Lisäasetukset]-painiketta.

Jos haluat katsoa Tulostusasetukset-valintaikkunaa, valitse tulostin Tulostimetikkunasta ja valitse sitten Tiedosto-valikosta [Tulostusmääritykset].

**HUOM.** Tässä oppaassa käytetään kuvia WorkCentre M128:n ajurista. Muut konemallit vastaavat toiminnoiltaan M128:aa.

## <span id="page-32-2"></span><span id="page-32-0"></span>**Laitteen asetukset -välilehti**

Tässä kuvataan Asennettavissa olevia vaihtoehtoja Laitteen asetukset -välilehdellä. Oikea tulostus edellyttää, että tällä välilehdellä tehdään asianmukaiset asetukset. Valitse asetettava kohde ja valitse sitten asetus avattavasta valikosta.

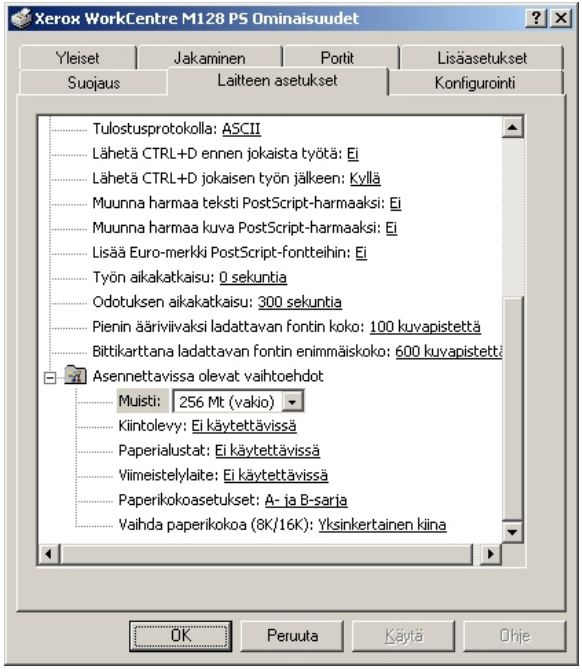

#### <span id="page-32-1"></span>**Asetukset**

**Muisti** - Tulostimen muistin määrä.

**Kiintolevy** - Määrittää, onko (valinnainen) kiintolevy asennettu. Jos on, valitse [Käytettävissä].

**Paperialustat** - Koneeseen asennetut paperialustat.

Valitse [2 lisäalustaa], jos koneeseen on asennettu alustat 3 ja 4.

Valitse [2 lisäalustaa (isoa)], jos koneeseen on asennettu isot alustat 3 ja 4.

**Viimeistelylaite** - Määrittää, onko (valinnainen) viimeistelylaite asennettu. Jos on, valitse [Käytettävissä].

**Paperikokoasetukset** - Määrittää paperikokosarjan, jota yleensä käytetään.

**Vaihda paperikokoa (8K/16K)** - Määrittää kielen, joka liittyy näiden paperikokojen käyttöön.

## <span id="page-33-2"></span><span id="page-33-0"></span>**Konfigurointi-välilehti**

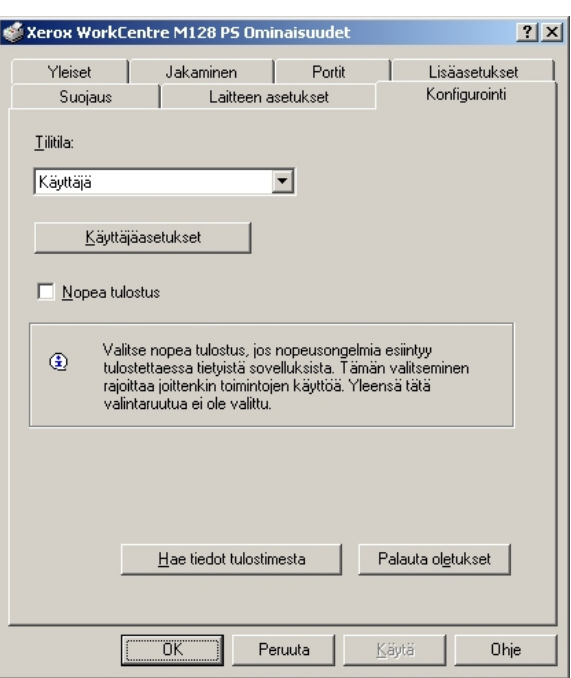

Tässä kuvataan Konfigurointi-välilehden asetukset.

**HUOM.** Voit palauttaa oletukset napsauttamalla [Palauta oletukset]-painiketta.

#### <span id="page-33-1"></span>**Asetukset**

**Tilitila** - Määrittää, voivatko kaikki käyttäjät, eikä ainoastaan järjestelmänvalvojat, muuttaa tunnistukseen liittyviä asetuksia.

**Käyttäjäasetukset** - Tunnistustiedot.

**Käytä oletusasetuksia** - Tässä määritettäviä arvoja käytetään tunnistusparametreina.

- **Määritä työn omistaja** Käyttäjätunnuksen määritystapa.
- **Työn omistajan nimi** Anna käyttäjätunnus.
- **Salasana** Anna salasana käyttäjätunnusta varten.
- **Tilitunnus** Anna tilitunnus.
- **Laskutustunnus** Anna käyttäjätunnus valvottua tulostusta varten.
- **Salasana** Anna salasana laskutustunnusta varten.

**Pyydä käyttäjältä asetuksia** - Valitse tämä, jos haluat, että [Anna käyttäjätiedot] valintaikkunan näytetään joka kerta, kun tulostus aloitetaan. Käyttäjältä pyydetään sitten tunnistustietoja kuten käyttäjätunnusta.

– **Näytä edelliset käyttäjätiedot** - Merkitse valintaruutu, jos haluat, että [Anna käyttäjätiedot]-valintaikkunaan annetut tiedot tallennetaan ja näytetään oletuksena seuraavalla kerralla.

- **Piilota käyttäjätunnus (\*\*\*)** Merkitse valintaruutu, jos haluat, että käyttäjätunnusta ei näytetä.
- **Piilota tilitunnus (\*\*\*)** Merkitse valintaruutu, jos haluat, että tilitunnusta ei näytetä.

**Nopea tulostus** - Valitse tämä, jos haluat lisätä tulostuksen nopeutta käytettäessä sovellusta, joka luo PostScriptin suoraan.

**Hae tiedot tulostimesta** - Kun konetta käytetään verkkotulostimena ja tämä valitaan, tulostimen kokoonpanotiedot haetaan tulostimesta käyttämällä porttia, johon tulostin on kytketty.

## <span id="page-34-1"></span><span id="page-34-0"></span>**Lisäasetukset-valintaikkuna**

Tässä kuvataan asetuksia Lisäasetukset-valintaikkunassa, joka näytetään, kun napsautetaan Asettelu-välilehden Lisäasetukset-painiketta.

Valitse asetettava kohde Tulostimen ominaisuuksista ja valitse sitten asetus avattavasta valikosta.

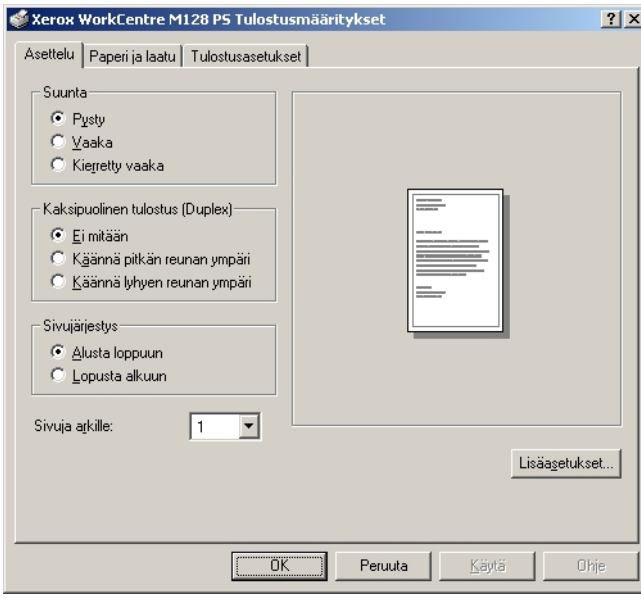

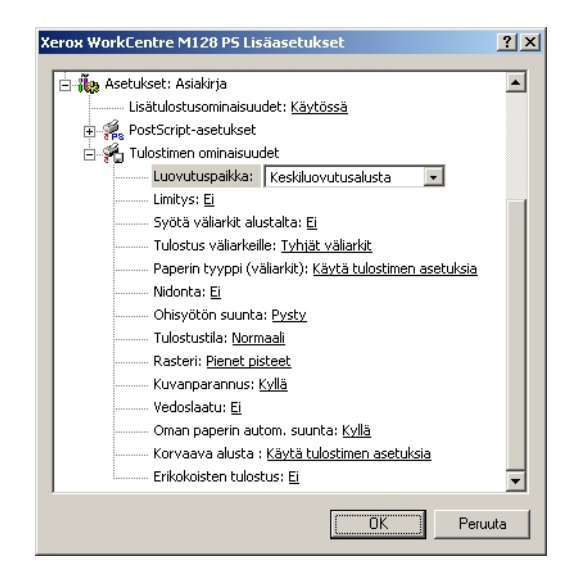

### <span id="page-35-0"></span>**Asetukset**

**Luovutuspaikka** - Määrittää luovutuspaikan.

**HUOM.** Valittavat vaihtoehdot riippuvat siitä, onko valinnaista sivualustaa tai viimeistelylaitetta asennettu.

**Limitys** - Yksittäiset työt tai kopiosarjat erotetaan toisistaan limittämällä ne luovutusalustalla.

**Syötä väliarkit alustalta:** - Paperialusta, josta kalvojen väliarkit syötetään. Kun on valittu [Autom.], väliarkit syötetään koneessa asetetulta alustalta.

**Tulostus väliarkeille** - Määrittää, tulostetaanko kalvojen lisäksi myös väliarkeille.

**Paperin tyyppi (väliarkit)** - Kalvojen väliarkkien paperityyppi.

**Nidonta** - Määrittää, nidotaanko tulostetut asiakirjat, sekä nitomanastan paikan. Laitteella voi nitoa 2-50 arkkia 80 g/m<sup>2</sup>:n tai ohuempaa paperia.

**HUOM.** Nidontaa ei voi käyttää seuraavissa tilanteissa.

- Kun Lisäasetukset-välilehdellä luovutuspaikaksi on valittu jokin muu kuin Viimeistelyalusta.
- Kun on valittu Limitys.

**Ohisyötön suunta** - Paperin suunta tulostettaessa ohisyöttöalustalta. Kun syötät paperin lyhyt reuna edellä, valitse [Vaaka]. Kun syötät paperin pitkä reuna edellä, valitse [Pysty].

**Tulostustila** - Määrittää, onko tulostuksen nopeus vai laatu ensisijaista.

**Rasteri** - Määrittää tulostuksen rasteriasetukset.

Valitse [Pienet pisteet], jos haluat PostScriptissä yleensä käytettävät pienet rasteripisteet.

Valitse [Isot pisteet], jos haluat pieniä pisteitä karkeammat pisteet.

Valitse [Type 3], jos haluat samat rasteriasetukset, joita käytetään PCL:ssä.

**Kuvanparannus** - Määrittää, käytetäänkö Kuvanparannus-toimintoa. Jos valitset [Kyllä], reunat tasoitetaan tulostettaessa. Tämä vähentää reunojen sahalaitaisuutta lisäämällä kuvan tarkkuutta keinotekoisesti. Kun tulostetaan karkeista rasteripisteistä koostuva bittikarttakuva, tasaiset väritiheydenvaihtelut on tietyissä tilanteissa mahdotonta. Valitse silloin [Ei].

**Vedoslaatu** - Määrittää, vähennetäänkö värin määrää vedoksia tulostettaessa. Kun valitaan [Kyllä], tulosteen yleisväri on vaaleampi. Tämä sopii tulostukseen, kun hyvä laatu ei ole tarpeen.

**Oman paperin autom. suunta** - Määrittää, korjataanko oman paperin suuntaa.

**Korvaava alusta** - Määrittää, mitä tehdään, kun koneessa ei ole valitun kokoista paperia.

**Käytä tulostimen asetuksia** - Käytetään tulostimen asetuksia. Asetukset voidaan tarkistaa tulostimen ohjaustaulusta.

**Näytä viesti** - Tulostimen ohjaustaulussa näytetään paperia koskeva viesti. Tulostus on mahdotonta ennen paperin asettamista.

**Käytä lähintä kokoa (zoomaus)** - Tulostin valitsee lähimmän paperikoon ja säätää automaattisesti kuvan kokoa sen mukaan.

**Käytä lähintä kokoa (ei zoomausta)** - Tulostin valitsee lähimmän paperikoon ja tulostaa kuvan muuttamatta sen kokoa.

**Käytä suurempaa kokoa (zoomaus)** - Tulostin valitsee alkuperäistä suuremman paperikoon ja säätää automaattisesti kuvan kokoa sen mukaan.

**Käytä suurempaa kokoa (ei zoomausta)** - Tulostin valitsee alkuperäistä suuremman paperikoon ja tulostaa kuvan muuttamatta sen kokoa.

**Syötä ohisyöttöalustalta** - Syöttö ohisyöttöalustalta.

**Erikokoisten tulostus** - Määrittää takasivun tulostussuunnan tulostettaessa arkin molemmille puolille.

## <span id="page-36-0"></span>**Tulostusasetukset-välilehti**

Tässä kuvataan Tulostusasetukset-välilehden asetukset.

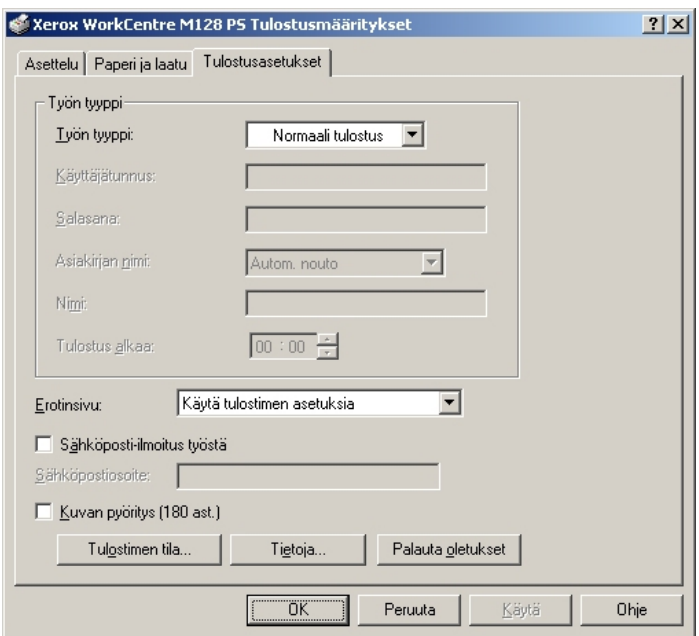

**HUOM.** Voit palauttaa oletukset napsauttamalla [Palauta oletukset]-painiketta.

## <span id="page-37-0"></span>**Työn tyyppi**

Voit määrittää tulostuksen tyypiksi Suojatun tulostuksen, Vedostulostuksen tai Ajastetun tulostuksen.

Suojattu tulostus tallentaa työt tilapäisesti tulostimeen ja tulostaa ne, kun tulostuskomento annetaan ohjaustaulusta.

Vedostulostus tulostaa vain yhden kopion, vaikka useita kopioita on valittu. Jos tulostus on moitteeton, voidaan tulostaa loput kopiot.

Jos tulostus on moitteeton, tulostetaan loput kopiot.

Ajastettu tulostus tallentaa työt tilapäisesti tulostimeen ja tulostaa ne määrättyyn aikaan.

Jos haluat käyttää suojattua tulostusta, vedostulostusta tai ajastettua tulostusta, käyttäjätunnus ja salasana on annettava Konfigurointi-välilehdellä. Salasana näkyy näytöllä tähtinä (\*).

**Normaali tulostus** - Valitse, jos et halua suojattua, vedos- tai ajastettua tulostusta.

**Suojattu tulostus** - Valitse, kun haluat suojatun tulostuksen.

**Vedostulostus** - Valitse, kun haluat vedostulostuksen.

**HUOM.** Lajittelu on valittava Sivun asetukset -välilehdeltä.

**Ajastettu tulostus** - Valitse, kun haluat ajastaa tulostuksen.

Katso Ohjeesta lisätietoja tulostimen käytöstä.

**Käyttäjätunnus** - Käyttäjätunnus työn tyyppiä varten. Tässä näytettävä käyttäjätunnus määritetään Konfigurointi-välilehdellä. Tämä vaihtoehto voidaan valita vain, jos käyttäjätunnus on määritetty Konfigurointi-välilehdellä. Käyttäjätunnusta ei voi muuttaa tässä.

**Salasana** - Tässä näytetään Konfigurointi-välilehdellä asetettu salasana suojattua tulostusta varten. Salasana näkyy näytöllä tähtinä (\*). Tämä vaihtoehto voidaan valita vain, jos salasana on määritetty Konfigurointi-välilehdellä. Salasanaa ei voi muuttaa tässä.

**Asiakirjan nimi** - Valitse asiakirjan nimen määritystapa. Jos valitset Autom. nouto, asiakirjan nimessä voi olla enintään 24 aakkosnumeerista merkkiä.

**Nimi** - Kun Asiakirjan nimi -luettelosta valitaan "Anna asiakirjan nimi", nimeksi voidaan kirjoittaa enintään 24 aakkosnumeerista merkkiä.

**Tulostus alkaa** - Määrittää ajan, jolloin ajastettu tulostustyö tulostetaan. Aseta kohdistin tunti- tai minuuttiruutuun ja määritä aloitusaika nuolinäppäimillä. Voit myös kirjoittaa ajan suoraan ruutuihin. Oletusarvo on 00:00.

#### <span id="page-38-0"></span>**Asetukset**

**Erotinsivu** - Määrittää, lisätäänkö erotinsivu tulostukseen.

Kun valitaan [Käytä tulostimen asetuksia], käytetään tulostimen asetuksia.

Kun valitaan [Tulosta alkuun], erotinsivu tulostetaan ensimmäiseksi sivuksi.

**Sähköposti-ilmoitus työstä** - Määrittää, vahvistetaanko tulostustyön päättyminen sähköpostitse. Oletuksena on [Ei].

**Sähköpostiosoite** - Määrittää sähköpostiosoitteen sähköposti-ilmoitusta varten.

**Kuvan pyöritys (180 ast.)** - Merkitse valintaruutu [Kyllä], jos haluat pyörittää kuvia 180°. Oletuksena on [Ei].

# <span id="page-38-1"></span>**Ohjeen käyttö**

Seuraavassa kuvataan Ohjeen käyttö.

- 1. Napsauta ? painiketta ja osoittimen viereen ilmestyy kysymysmerkki. Kun napsautat kohtaa, josta haluat lisätietoja, näytölle avautuu lisätietoja sisältävä ikkuna. Sulje ikkuna napsauttamalla sen sisällä.
- *2.* Jos napsautat [Ohje]-painiketta, aktiivisen välilehden ohje avautuu Ohjeikkunaan.

# <span id="page-40-0"></span>**5 Käyttö Macintosh-tietokoneilla**

- Tietoja ohjelmistosta
	- Ohjelmisto
	- Laitteisto-/ohjelmistovaatimukset
- Adobe PostScript -kirjoitinajurin asentaminen
	- Asennus (Mac OS 9.x tai aiempi)
	- Kirjoitinajurin asetukset (Mac OS 9.x tai aiempi)
	- Asennus (Mac OS X)
	- Kirjoittimen lisääminen (Mac OS X)
- Asetukset
	- Kirjoitinkohtaiset asetukset
	- Kirjoitinajurin asetukset
- Näyttöfonttien asentaminen

# <span id="page-40-1"></span>**Tietoja ohjelmistosta**

Tässä osassa kuvataan PostScript Driver Library CD-levyn sisältämä Macintoshohjelmisto.

**HUOM.** Kun käytät AppleTalk-protokollaa Macintoshista tulostamiseen, ota EtherTalk-portti käyttöön koneen ohjaustaulusta.

# <span id="page-41-0"></span>**Ohjelmisto**

Aseta CD-levy CD-asemaan ja kaksoisosoita WorkCentre-PS-symbolia. Kansio sisältää seuraavaa:

<span id="page-41-9"></span><span id="page-41-6"></span>**Adobe PostScript -kirjoitinajuri (ver. 8.7.0, and 8.8) ja PPD-tiedostot** - Adobe PostScript -ajuri ja PPD-tiedostot (Macintoshia varten).

<span id="page-41-10"></span><span id="page-41-8"></span>**PPD Installer** - PPD-tiedostojen asennusohjelma (Mac OS X, 10.2).

<span id="page-41-7"></span>**Adobe-näyttöfontit** - Sisältää 117 Postscript-fonttia ja 19 TrueType-fonttia (vakiofontteja Postscript 3 -kirjoittimille). Lisäksi mukana on 37 Postscript-fonttia keskieurooppalaista (CE) merkistöä varten.

<span id="page-41-5"></span>**ATM (Adobe Type Manager) (ver. 4.5.2)** - Voit asentaa ja hallita fontteja.

<span id="page-41-4"></span>**Adobe Acrobat Reader** - Voit katsoa ja tulostaa PDF-tiedostoja kaikissa yleisissä tietokoneympäristöissä.

## <span id="page-41-1"></span>**Laitteisto-/ohjelmistovaatimukset**

Seuraavassa kuvataan Macintosh-kirjoitinajurin ja -ohjelmiston vähimmäisjärjestelmävaatimukset.

#### <span id="page-41-2"></span>**Tietokone**

- Macintosh
- Power Macintosh

#### <span id="page-41-3"></span>**Käyttöjärjestelmä**

- **Adobe PostScript 8.7** Mac OS 8.5 ja 8.5.1
- **Adobe PostScript 8.8** Mac OS 8.6 9.2.2
- **PPD Installer** Mac OS X 10.2

**HUOM.** Kun käyttöjärjestelmänä on Mac OS X, suorita sovellukset Classicympäristössä.

# **Adobe PostScript -kirjoitinajurin asentaminen**

Tässä osassa kuvataan, kuinka asennetaan Adobe-kirjoitinajuri ja säädetään sen asetukset konetta varten. Kirjoitinajurin asennuksessa on kaksi vaihetta. Asenna ensin kirjoitin Macintoshille CD-levyn sisältämällä asennusohjelmalla. Säädä sitten kirjoitinajurin asetukset käytettävän kirjoittimen mukaan.

## <span id="page-42-0"></span>**Asennus (Mac OS 9.x tai aiempi)**

Tässä kuvataan Adobe PostScript -kirjoitinajurin asennus.

Seuraavassa esimerkissä asennetaan Adobe PostScript 8.8.

- *1.* Aseta PostScript Driver Library CD-levy CD-asemaan. Työpöydälle ilmestyy WorkCentre-PS-symboli.
- *2.* Kaksoisosoita [WorkCentre-PS]-symbolia.
- *3.* Kaksoisosoita kirjoitinta vastaavan ajurin kansiota ja edelleen kansiota AdobePS880.
- *4.* Kaksoisosoita [AdobePS Installer 8.8]-symbolia.
- *5.* Kun asennusohjelma avautuu, valitse [Jatka].
- *6.* Lue käyttöoikeussopimus ja, jos hyväksyt sen, valitse [Hyväksy]. Lue esille tuleva Lueminut-teksti ja valitse [Jatka].
- *7.* Vahvista asennushakemisto tai muuta sitä tarvittaessa ja valitse sitten [Asenna]. Asennus alkaa.
- *8.* Kun asennus on päättynyt, valitse esiin tulevasta valintataulusta [Käynnistä uudelleen] tai [Lopeta].

Asennus on nyt valmis.

Jatka kohdasta *[Kirjoitinajurin asetukset \(Mac OS 9.x tai aiempi\) sivulla 44](#page-43-0)*.

# <span id="page-43-0"></span>**Kirjoitinajurin asetukset (Mac OS 9.x tai aiempi)**

Kun olet asentanut Adobe PostScript -kirjoitinajurin, aseta ajurin PostScript Printer Description (PPD) -tiedosto tälle koneelle.

Kirjoitinajuri hallitsee koneen toimintoja PPD-tiedoston tietojen perusteella.

**HUOM.** Tässä oppaassa käytetään kuvia WorkCentre M128:n ajurista.

- *1.* Varmista, että kone on käynnissä.
- *2.* Tarkista, että koneen EtherTalk-portti on käytössä.

Voit tarkistaa EtherTalk-asetukset Järjestelmäasetukset-raportista. Katso käyttöoppaasta, kuinka Järjestelmäasetukset-raportti tulostetaan.

- *3.* Valitse omenavalikosta [Valitsija] ja valitse sitten [AdobePS].
- *4.* Valitse kirjoitin Valitsijan oikealle puolelle ilmestyvästä luettelosta ja valitse sitten [Luo].

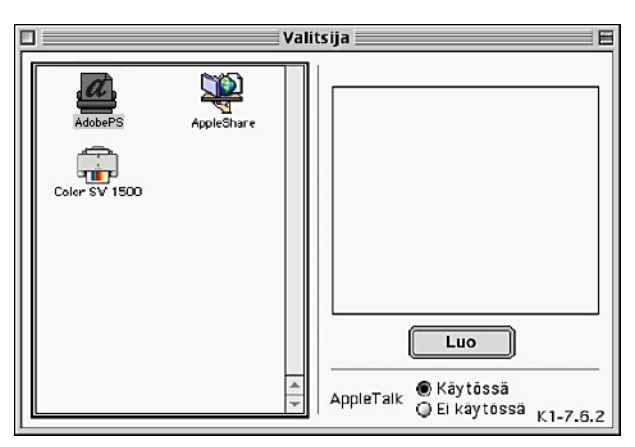

Asennusohjelma etsii kirjoittimen automaattisesti ja asettaa PPD-tiedoston.

Jos PPD-tiedostoa ei haeta automaattisesti:

- (1) Osoita [Valitse PPD].
- (2) Valitse luettelosta kirjoittimen malli ja osoita sitten [Valitse].

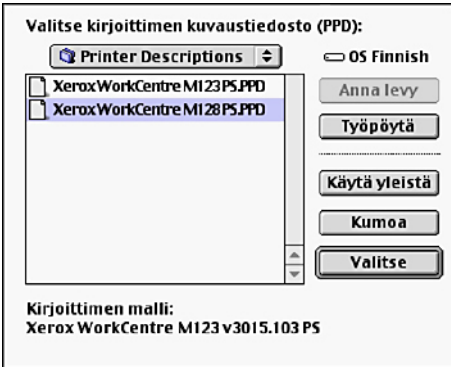

PPD-tiedosto asetetaan tälle koneelle.

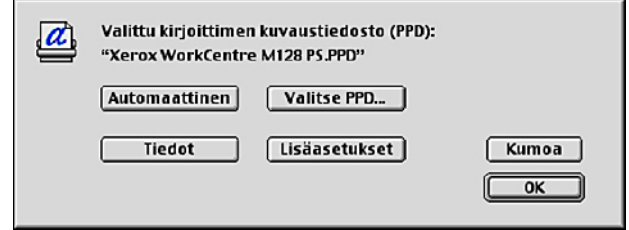

*5.* Valitse [Lisäasetukset], jotta voit valita asetukset.

Katso *[Asetukset, sivulla 49](#page-48-1)*, jos haluat lisätietoja asetuksista.

**HUOM.** Voit muuttaa tulostusasetuksia, kun olet asentanut ajurin.

**HUOM.** Toimintojen käyttö edellyttää oikeita asetuksia. Tee asetukset koneen kokoonpanon mukaan. Asennettavat vaihtoehdot asetetaan yleensä automaattisesti koneen kaksisuuntaisen tiedonsiirron perusteella. Asetuksia ei tarvitse muuttaa.

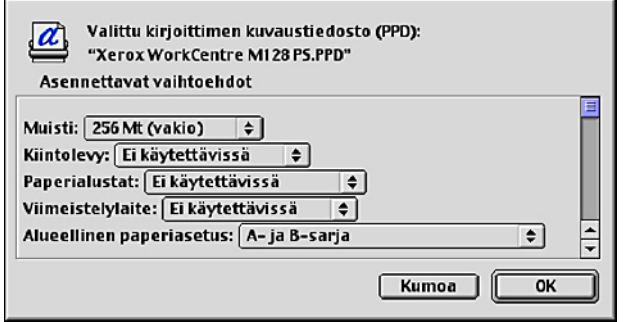

- *6.* Osoita [OK]-painiketta. Osoita seuraavassa ikkunassa uudelleen [OK]-painiketta.
- *7.* Sulje Valitsija.

# <span id="page-45-0"></span>**Asennus (Mac OS X)**

Asenna PostScript Printer Description (PPD) -tiedosto Macintoshiin, jossa on Mac OS X v10.2.x.

Tässä kuvataan esimerkkinä PPD-tiedoston asentaminen Mac OS X v10.2.4 -ympäristöön.

**HUOM.** Mac OS X -ympäristöön ei tarvitse asentaa kirjoitinajuria. Siinä käytetään käyttöjärjestelmän mukana tullutta Adobe PostScript -ajuria.

**HUOM.** Tässä oppaassa käytetään kuvia WorkCentre M128:n ajurista.

#### <span id="page-45-1"></span>**Asennus**

*1.* Aseta PostScript Driver Library CD-levy CD-asemaan.

Työpöydälle ilmestyy WorkCentre-PS-symboli.

- *2.* Kaksoisosoita [WorkCentre-PS]-symbolia. WorkCentre-PS-ikkuna aukeaa näytölle.
- *3.* Avaa [Mac OS X]-kansio. Mac OS X -ikkuna aukeaa näytölle.
- *4.* Kaksoisosoita [PPD Installer]-symbolia. Asennusohjelma käynnistyy ja näytölle tulee valtuutusikkuna.
- *5.* Kirjoita järjestelmänvalvojan käyttäjätunnus ja salasana ja osoita [OK]-painiketta. Näytölle tulee käyttöoikeussopimusikkuna.
- *6.* Lue käyttöoikeussopimus ja, jos hyväksyt sen, valitse [Hyväksy].
- *7.* Vahvista asennushakemisto tai muuta sitä tarvittaessa ja valitse sitten [Asenna].
- *8.* Kun asennus on päättynyt, valitse esiin tulevasta valintataulusta [Lopeta]. Asennus on nyt valmis.

Jatka kohdasta *[Kirjoittimen lisääminen \(Mac OS X\) sivulla 47](#page-46-0)*.

# <span id="page-46-0"></span>**Kirjoittimen lisääminen (Mac OS X)**

Kun PPD-tiedosto on asennettu, aseta se kirjoitinajurille ja lisää sitten kirjoitin. Kirjoitinajuri hallitsee kirjoittimen toimintoja PPD-tiedostojen perusteella. Tässä kuvataan kirjoittimen lisääminen Mac OS X v10.2.4 -ympäristöön. **HUOM.** Tässä oppaassa käytetään kuvia WorkCentre M128:n ajurista.

## <span id="page-46-1"></span>**Toimi näin**

- *1.* Varmista, että kone on käynnissä.
- *2.* Tarkista, että koneen portti on käytössä.
	- Kun käytät AppleTalk-protokollaa, ota käyttöön EtherTalk-portti.
	- Kun käytät IP-tulostusta, ota käyttöön LPD-portti.

Voit tarkistaa EtherTalk- ja LPD-asetukset Järjestelmäasetukset-raportista. Katso käyttöoppaasta, kuinka Järjestelmäasetukset-raportti tulostetaan.

*3.* Käynnistä [Tulostuskeskus].

**HUOM.** Löydät Tulostuskeskuksen Sovellukset-kansion Apuohjelmat-alikansiosta.

- *4.* Kun kirjoitinluettelo avautuu, valitse [Lisää].
- *5.* Valitse protokolla, jota käytetään yhteyden luomiseen kirjoittimeen.

#### **Käytettäessä AppleTalk® -protokollaa**

*1.* Valitse valikosta [AppleTalk] ja määritä käytettävän kirjoittimen vyöhyke.

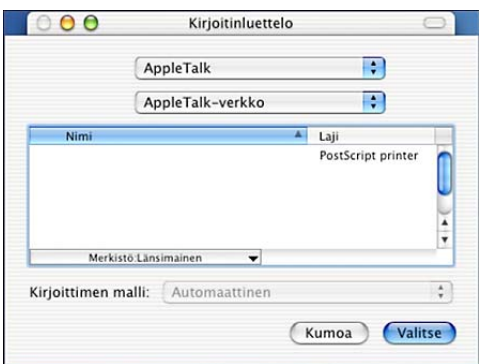

- *2.* Valitse luettelosta käytettävä kirjoitin.
- *3.* Valitse Kirjoittimen malli -kohdasta [Automaattinen valinta].
- *4.* Osoita [Lisää]-painiketta.

#### **Käytettäessä IP-tulostusta**

*1.* Valitse valikosta [IP-tulostus] ja määritä käytettävän kirjoittimen IP-osoite kohtaan Kirjoittimen osoite.

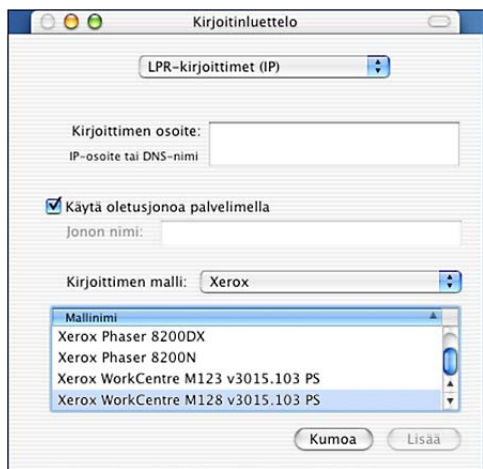

- *2.* Valitse [Xerox] Kirjoittimen malli -luettelosta ja valitse käytettävä kirjoitin.
- *3.* Osoita [Lisää]-painiketta.

Kirjoitin on nyt lisätty.

#### <span id="page-48-0"></span>**Kirjoittimen asetukset**

- *1.* Valitse [Kirjoittimet] Tulostuskeskuksen valikosta.
- *2.* Valitse Näytä tiedot.
- *3.* Valitse [Asennettavat vaihtoehdot] ja valitse kirjoittimeen asennetut lisälaitteet. Katso *[Asetukset, sivulla 49](#page-48-1)*, jos haluat tietoja lisälaitteista.

# <span id="page-48-1"></span>**Asetukset**

Tässä kuvataan konfigurointia Valitsijassa sekä kirjoitinajurin kirjoitinkohtaisia asetuksia.

## <span id="page-48-2"></span>**Kirjoitinkohtaiset asetukset**

#### <span id="page-48-3"></span>**Mac OS 9.x ja aiemmat versiot**

Tässä kuvataan Asennettavat vaihtoehdot Mac OS 9.x- ja aiemmille käyttöjärjestelmille.

**HUOM.** Asennettavat vaihtoehdot asetetaan yleensä automaattisesti koneen kaksisuuntaisen tiedonsiirron perusteella. Asetuksia ei tarvitse muuttaa.

*1.* Valitse kirjoitin Valitsijalla ja osoita [Asetukset]-painiketta.

Näytölle tulee kirjoittimen kuvaustiedoston (PPD) valintataulu.

*2.* Osoita [Lisäasetukset]-painiketta.

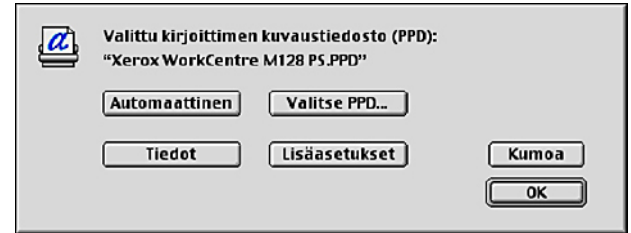

Näytölle tulee Asennettavat vaihtoehdot -luettelo.

*3.* Valitse asetukset ja osoita [OK]-painiketta.

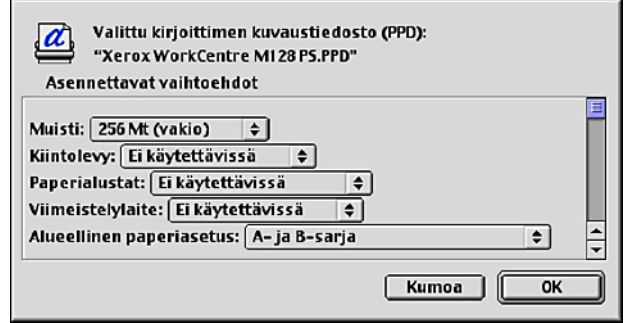

#### <span id="page-50-0"></span>**Mac OS X**

Tässä kuvataan Asennettavat vaihtoehdot Mac OS X -ympäristössä.

- *1.* Valitse [Kirjoittimet] Tulostuskeskuksen valikosta ja valitse [Näytä tiedot].
- *2.* Valitse [Asennettavat vaihtoehdot] ja valitse kirjoittimeen asennetut lisälaitteet.

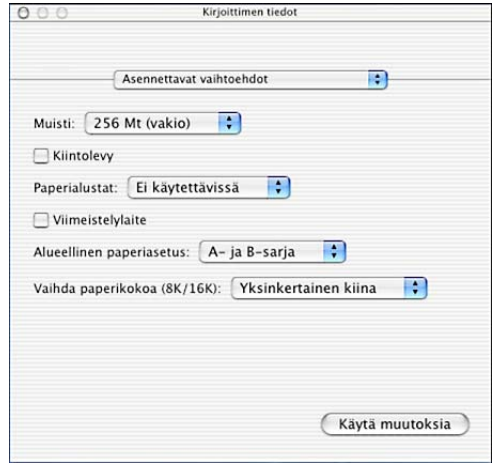

#### <span id="page-50-1"></span>**Asetukset**

**Muisti** - Kirjoittimen muistin määrä.

**Kiintolevy** - Merkitse ruutu, jos kiintolevy on asennettu.

**Paperialustat** - Koneeseen asennetut paperialustat.

Valitse [2 lisäalustaa], jos koneeseen on asennettu alustat 3 ja 4.

Valitse [2 lisäalustaa (isoa)], jos koneeseen on asennettu isot alustat 3 ja 4.

**HUOM.** Tämä vaihtoehto näytetään vain Mac OS X -ympäristössä.

**Viimeistelylaite** - Merkitse ruutu, jos viimeistelylaite on asennettu.

**Paperikokoasetukset** - Määrittää paperikokosarjan, jota yleensä käytetään.

**Vaihda paperikokoa (8K/16K)** - Määrittää kielen, joka liittyy näiden paperikokojen käyttöön.

## <span id="page-51-2"></span><span id="page-51-0"></span>**Kirjoitinajurin asetukset**

Tässä kuvataan kirjoitinajurin asetuksiin käytettävät kirjoitinkohtaiset asetukset.

*1.* Valitse Tiedosto-valikosta [Tulosta].

Näytölle tulee Tulosta-valintataulu.

*2.* Valitse [Kirjoitinkohtaiset asetukset].

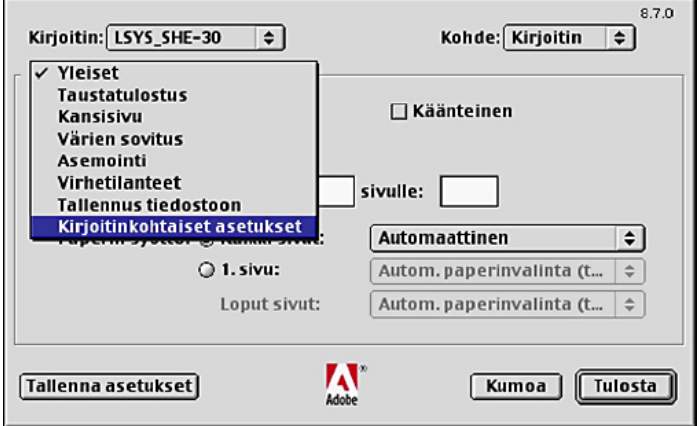

*3.* Valtise asetukset.

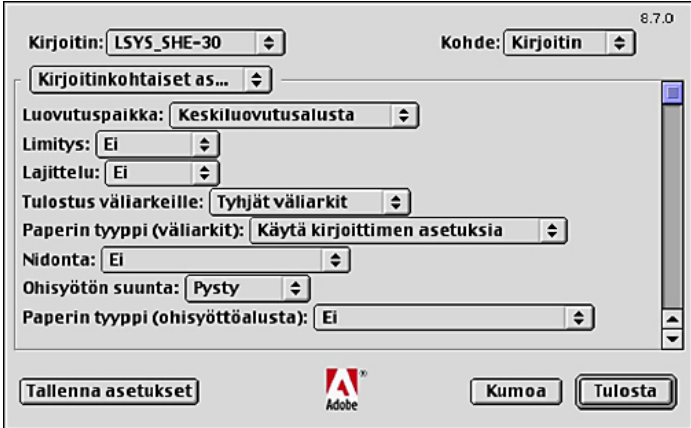

#### <span id="page-51-1"></span>**Asetukset**

Tässä kuvataan kirjoitinkohtaiset asetukset.

Valittavat asetukset vaihtelevat sen mukaan, mitä lisälaitteita on asennettu. Tee nämä asetukset, kun olet määrittänyt asennettavat vaihtoehdot konfigurointi-ikunassa. [Katso](#page-48-2)  *[Kirjoitinkohtaiset asetukset, sivulla 49](#page-48-2)*.

**Luovutuspaikka** - Määrittää luovutuspaikan.

**HUOM.** Valittavat vaihtoehdot riippuvat siitä, onko valinnaista sivualustaa tai viimeistelylaitetta asennettu.

**Limitys** - Yksittäiset työt tai kopiosarjat erotetaan toisistaan limittämällä ne luovutusalustalla.

**Lajittelu** - Määrittää, lajitellaanko monisivuiset tiedostot tulostettaessa. Tämä voidaan ottaa käyttöön, kun on kirjoittimeen on asennettu kiintolevy.

**Syötä väliarkit alustalta:** - Paperialusta, josta kalvojen väliarkit syötetään. Kun on valittu [Autom.], väliarkit syötetään koneessa asetetulta alustalta.

**Tulostus väliarkeille** - Määrittää, tulostetaanko kalvojen lisäksi myös väliarkeille.

**Paperin tyyppi (väliarkit)** - Kalvojen väliarkkien paperityyppi.

**Nidonta** - Määrittää, nidotaanko tulostetut asiakirjat, sekä nitomanastan paikan. Laitteella voi nitoa 2-50 arkkia 80 g/m<sup>2</sup>:n tai ohuempaa paperia.

**HUOM.** Nidontaa ei voi käyttää seuraavissa tilanteissa.

- Kun Lisäasetukset-välilehdellä luovutuspaikaksi on valittu jokin muu kuin Viimeistelyalusta.
- Kun on valittu Limitys.

**Ohisyötön suunta** - Paperin suunta tulostettaessa ohisyöttöalustalta. Kun syötät paperin lyhyt reuna edellä, valitse [Vaaka]. Kun syötät paperin pitkä reuna edellä, valitse [Pysty].

**Paperityyppi (Ohisyöttöalusta)** - Kalvojen väliarkkien paperityyppi.

**Tulostustila** - Määrittää, onko tulostuksen nopeus vai laatu ensisijaista.

**Rasteri** - Määrittää tulostuksen rasteriasetukset.

Valitse [Pienet pisteet], jos haluat PostScriptissä yleensä käytettävät pienet rasteripisteet.

Valitse [Isot pisteet], jos haluat pieniä pisteitä karkeammat pisteet.

Valitse [Type 3], jos haluat samat rasteriasetukset, joita käytetään PCL:ssä.

**Kuvanparannus** - Määrittää, käytetäänkö Kuvanparannus-toimintoa. Jos valitset [Kyllä], reunat tasoitetaan tulostettaessa. Tämä vähentää reunojen sahalaitaisuutta lisäämällä kuvan tarkkuutta keinotekoisesti. Kun tulostetaan karkeista rasteripisteistä koostuva bittikarttakuva, tasaiset väritiheydenvaihtelut on tietyissä tilanteissa mahdotonta. Valitse silloin [Ei].

**Vedoslaatu** - Määrittää, vähennetäänkö värin määrää vedoksia tulostettaessa. Kun valitaan [Kyllä], tulosteen yleisväri on vaaleampi. Tämä sopii tulostukseen, kun hyvä laatu ei ole tarpeen.

**Oman paperin autom. suunta** - Määrittää, korjataanko oman paperin suuntaa.

**Korvaava alusta** - Määrittää, mitä tehdään, kun koneessa ei ole valitun kokoista paperia.

**Käytä tulostimen asetuksia** - Käytetään tulostimen asetuksia. Asetukset voidaan tarkistaa koneen ohjaustaulusta.

**Näytä viesti** - Koneen ohjaustaulussa näytetään paperia koskeva viesti. Tulostus on mahdotonta ennen paperin asettamista.

**Käytä lähintä kokoa (zoomaus)** - Kone valitsee lähimmän paperikoon ja säätää automaattisesti kuvan kokoa sen mukaan.

**Käytä lähintä kokoa (ei zoomausta)** - Kone valitsee lähimmän paperikoon ja tulostaa kuvan muuttamatta sen kokoa.

**Käytä suurempaa kokoa (zoomaus)** - Kone valitsee alkuperäistä suuremman paperikoon ja säätää automaattisesti kuvan kokoa sen mukaan.

**Käytä suurempaa kokoa (ei zoomausta)** - Kone valitsee alkuperäistä suuremman paperikoon ja tulostaa kuvan muuttamatta sen kokoa.

**Erikokoisten tulostus** - Määrittää takasivun tulostussuunnan tulostettaessa arkin molemmille puolille.

# <span id="page-53-0"></span>**Näyttöfonttien asentaminen**

Tässä selitetään, kuinka asennetaan fontit näyttöfonttikansioon.

On suositeltavaa sulkea kaikki sovellukset ennen fonttien asentamista. Muuten näytölle tulee varoitus vaiheiden 5 ja 6 välillä.

- *1.* Käynnistä Macintosh ja aseta PostScript Driver Library CD-levy CD-asemaan.
- *2.* Kaksoisosoita [WorkCentre-PS]-symbolia, avaa Screen Font -kansio ja valitse [PS3 Fonts Installer].
- *3.* Kun asennusohjelma avautuu, valitse [Continue]. Näytölle tulee käyttöoikeussopimusikkuna.
- *4.* Lue käyttöoikeussopimus huolellisesti ja, jos hyväksyt sen, valitse [Accept]. PS3FontsInstaller-valintataulu tulee näytölle.
- *5.* Valitse joko [Easy Install] tai [Custom Install].

**Easy Install** - kaikki näyttöfonttikansion fontit asennetaan.

**Custom Install** - vain valitut fontit asennetaan. Osoita nuolipainiketta neljän fonttikategorian vieressä näyttääksesi kategorian fontit ja merkitse sitten asennettavat fontit. Esimerkiksi seuraavasta kuvasta näkyy, että Arial CE -fontti CE TrueType -kategoriasta on valittu.

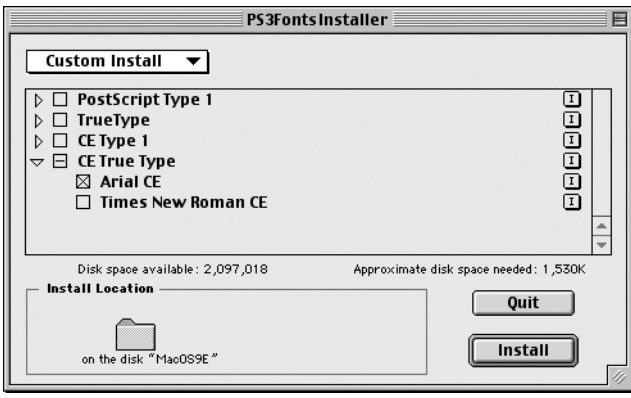

Jos et sulkenut kaikkia sovelluksia ennen fonttien asennusta, näytölle tulee varoitus.

*6.* Osoita [Install]-painiketta.

Fonttien asennus alkaa.

Asennuksen jälkeen Macintosh on käynnistettävä uudelleen, jotta fontit ovat käytettävissä.

Säilytä CD-levyä varmassa paikassa.

#### *5 Käyttö Macintosh-tietokoneilla*

# <span id="page-56-0"></span>**6 Liite**

# <span id="page-56-1"></span>**Varoitukset ja rajoitukset**

#### <span id="page-56-2"></span>**Ongelmatilanteet**

<span id="page-56-5"></span><span id="page-56-4"></span>Katso käyttöoppaasta koneen ohjaustaulussa näkyvien virhekoodien ja virheilmoitusten selitykset. Katso käyttöoppaasta, miten tulee menetellä paperitukkemien kanssa.

#### <span id="page-56-3"></span>**Tulostus**

Tulostinajurista on mahdollista valita kaksipuolinen tulostus ja nidonta käytettäessä omaa paperia tai postikortteja. Näitä toimintoja ei kuitenkaan voi käyttää tulostettaessa omalle paperille tai postikorteille.

Omaa paperia voi syöttää vain ohisyöttöalustalta. Kun valitset oman paperin, paperilähteeksi ei kuitenkaan vaihdu automaattisesti Käsinsyöttö. Valitse itse Käsinsyöttö.

# <span id="page-58-0"></span>**7 Hakemisto**

# **A**

Adobe Acrobat Reader **[42](#page-41-4)** Adobe Type Manager **[9,](#page-8-2) [17](#page-16-3), [42](#page-41-5)** Adobe PostScript -kirjoitinajuri (versio 8.5.1, 8.7.0 ja 8.8) **[42](#page-41-6)** Adobe PostScript -tulostinajuri (versio 4.5.3) **[9](#page-8-3)** Adobe PostScript -tulostinajuri (versio 5.2.2) **17** Asetukset-välilehti **[11](#page-10-2)**

# **F**

Fuji Xerox PS Utility **[42](#page-41-7)**

# **K**

Kirjoitinkohtaiset asetukset **[51](#page-51-2)** Konfigurointi-välilehti **[11](#page-10-3), [21](#page-20-2), [34](#page-33-2)**

# **L**

Laitteen asetukset -välilehti **[20,](#page-19-2) [33](#page-32-2)** Lisäasetukset-valintaikkuna **[35](#page-34-1)** Lisäasetukset-välilehti **[23](#page-22-1)**

## **N**

Näyttöfontit **[42](#page-41-8)**

## **P**

PostScript Driver Library **[7](#page-6-1)** PostScript Logo -sinetti **[7](#page-6-2)** PostScript-ohjelma-ROM **[7](#page-6-3)** PPD **[9](#page-8-4), 17, [29,](#page-28-3) [42](#page-41-9)** PPD-asennusohjelma **[42](#page-41-10)**

# **T**

Tulostusasetukset-välilehti **[11](#page-10-4), [25](#page-24-1)**

# **V**

virheilmoitukset **[55](#page-56-4)** virhekoodit **[55](#page-56-5)**

# **W**

Windows 2000 **[29](#page-28-4)** Windows 95 **[10](#page-9-5)** Windows 98 **[10](#page-9-6)** Windows Me **[10](#page-9-7)** Windows NT 4.0 **[17](#page-16-4)** Windows Server 2003 **[29](#page-28-4)** Windows XP **[29](#page-28-4)**

*Hakemisto*